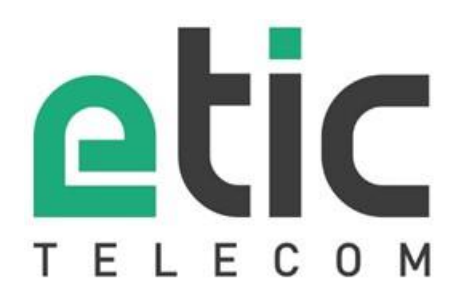

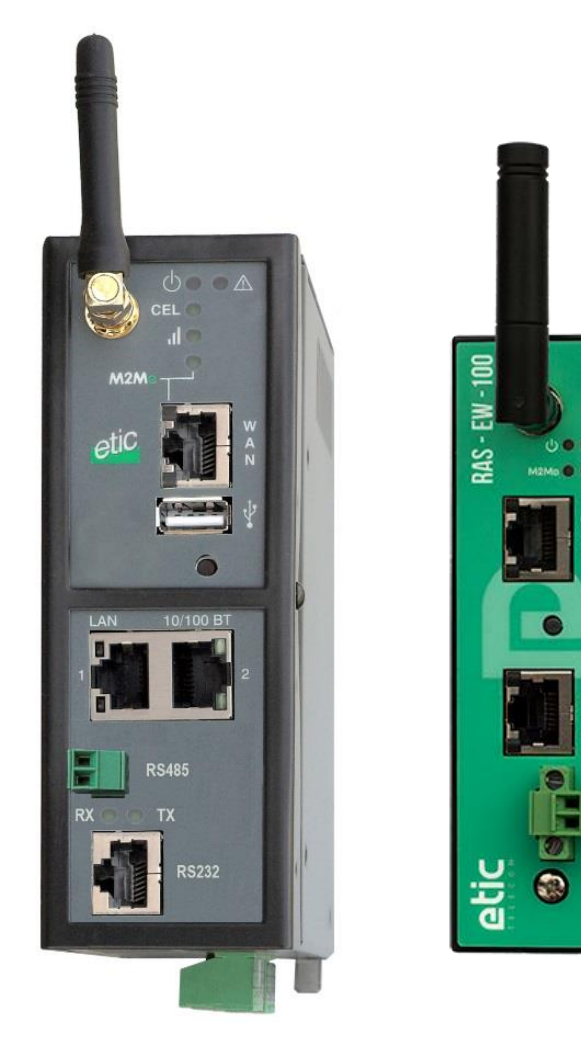

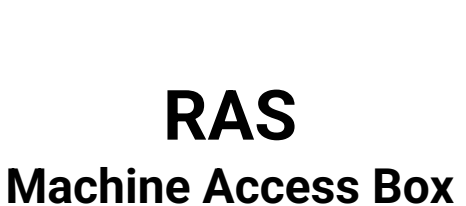

## **USER GUIDE** \_\_\_\_\_\_\_\_\_\_\_\_\_\_\_\_\_

\_\_\_\_\_\_\_\_\_\_\_\_\_\_\_\_\_

The Machine Access Boxes family (RAS) is manufactured by

### **ETIC TELECOM**

#### **405 rue Lavoisier 38330 MONTBONNOT SAINT MARTIN FRANCE**

TEL: + (33) (0)4-76-04-20-05 E-mail: hotline@etictelecom.com web: [www.etictelecom.com](http://www.etictelecom.com/)

## UE DECLARATION OF CONFORMITY

The manufacturer, ETIC Telecom – 13 chemin du vieux chêne – 38240 Meylan – France, Hereby declares under sole responsibility that the listed devices conform to

- the Radio Equipment Directive (RED) 2014/53/UE,
- the Restriction of the use of certain Hazardous Substances (RoHS) Directive 2011/65/UE.

**Type of device:** Machine Access Box - RAS

#### **Models:**

RAS-E-400, RAS-E-2XX, RAS-EW-400, RAS-EW-2XX, RAS-EC-400, RAS-EC-2XX, RAS-ECW-400, RAS-ECW-2XX, RAS-E-100, RAS-EW-100, RAS-C-100

The harmonized standards to which these devices comply are:

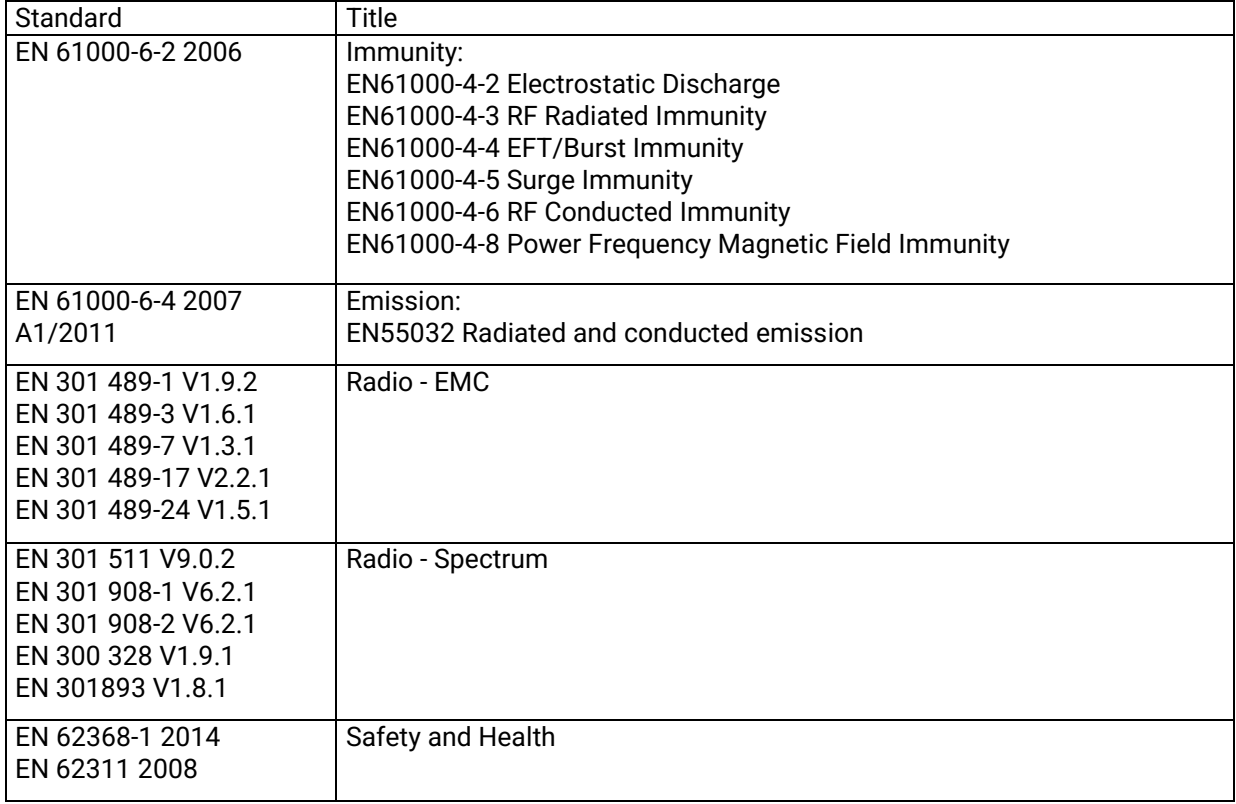

Date: 7th February 2019

Philippe Duchesne Technical Director

## FCC/IC Regulatory notices (RAS-X-100 models)

This device complies with Part 15 of the FCC. Operation is subject to the following two conditions: (1) this device may not cause interference, and (2) this device must accept any interference, including interference that may cause undesired operation of the device.

This equipment has been tested and found to comply with the limits for a Class A digital device, pursuant to Part 15 of the FCC Rules. These limits are designed to provide reasonable protection against harmful interference when the equipment is operated in a commercial environment. This equipment generates, uses, and can radiate radio frequency energy and, if not installed and used in accordance with the instruction manual, may cause harmful interference to radio communications. Operation of this equipment in a residential area is likely to cause harmful interference in which case the user will be required to correct the interference at his own expense.

The devices must be installed and used in strict accordance with the manufacturer's instructions as described in the user documentation that comes with the product. Any company of the host device which install this modular with limit modular approval should perform the test of radiated emission and spurious emission according to FCC Part 22H and 24E, 47 CFR Part 2, 22H, 24(E), 27 and 47 CFR Part 2, 22H, 24(E), 27, 90 requirement, Only if the test result comply with FCC Part22H and 24E, 47 CFR Part 2, 22H, 24(E), 27 and 47 CFR Part 2,22H, 24(E), 27, 90 requirement, then the host can be sold legally.

Radiation Exposure Statement:

This device complies with FCC RF radiation exposure limits set forth for general population. This device must be installed to provide a separation distance of at least 20cm from all persons and must not be co-located or operating in conjunction with any other antenna or transmitter.

Antenna types having a gain greater than the maximum indicated are strictly prohibited for use with this device:

Wifi:

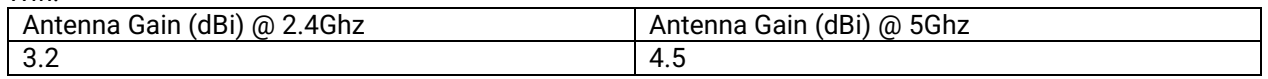

Cellular (4G):

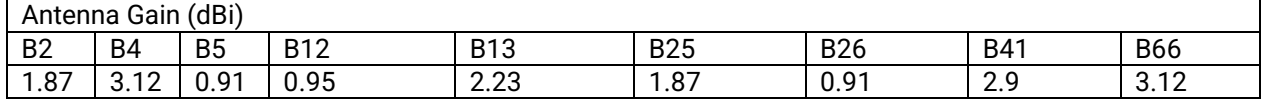

Caution: ETIC Telecom has not approved any changes or modifications to this device by the user. Any changes or modifications could void the user's authority to operate the equipment.

## **TABLE OF CONTENTS**

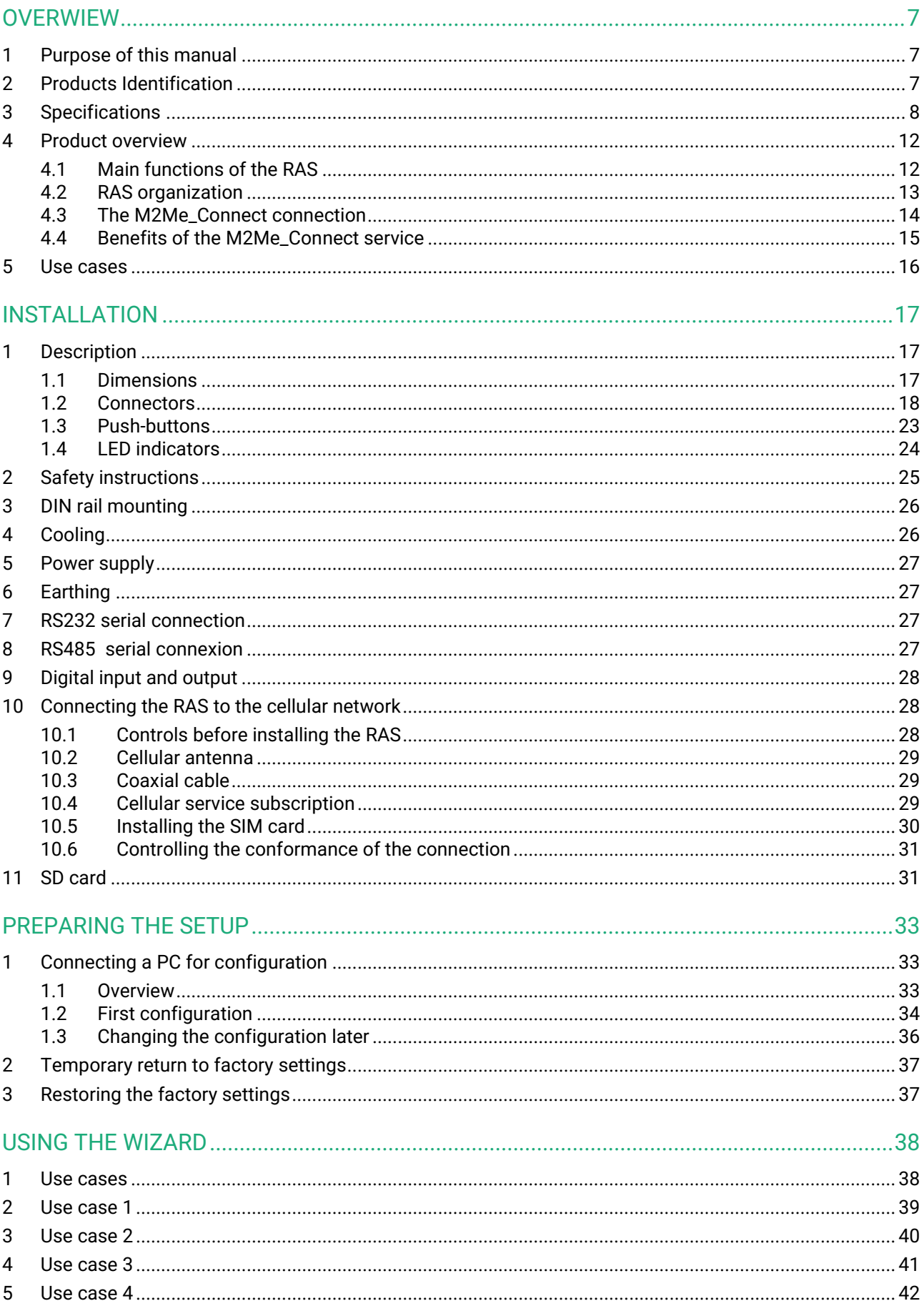

## **TABLE OF CONTENTS**

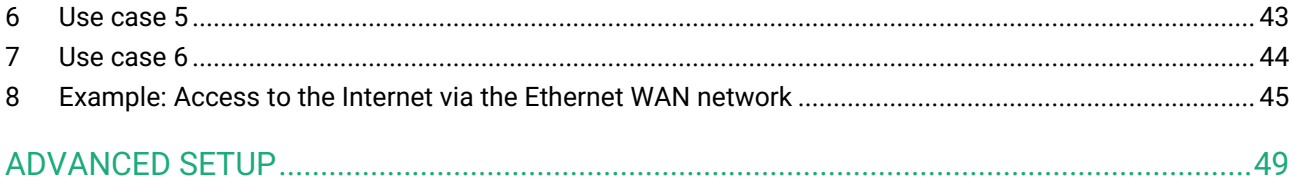

## <span id="page-6-0"></span>**OVERWIEW**

#### <span id="page-6-1"></span>**1 Purpose of this manual**

The present user guide describes the features and the installation of the Machine Access Boxes family (RAS).

In the rest of the document the term "RAS" is used to designate the product.

#### <span id="page-6-2"></span>**2 Products Identification**

This family of Machine Access Boxes consists of these models: RAS-E-400, RAS-E-2XX, RAS-EW-400, RAS-EW-2XX, RAS-EC-400, RAS-EC-2XX, RAS-ECW-400, RAS-ECW-2XX, RAS-E-100, RAS-EW-100, RAS-C-100

The main features are summarized below:

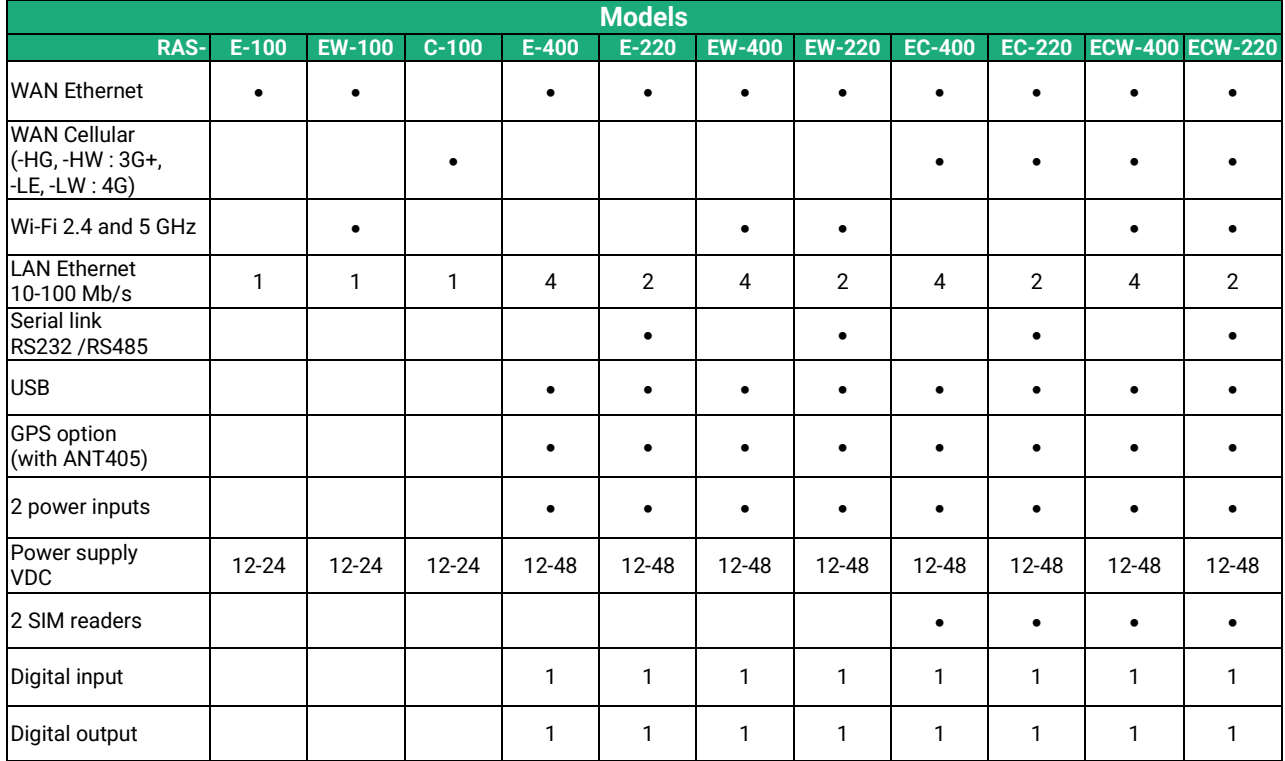

In the remainder of this document the term RAS-X is used indifferently for RAS-C, RAS-E, RAS-EC, RAS-EW and RAS-ECW.

## <span id="page-7-0"></span>**3 Specifications**

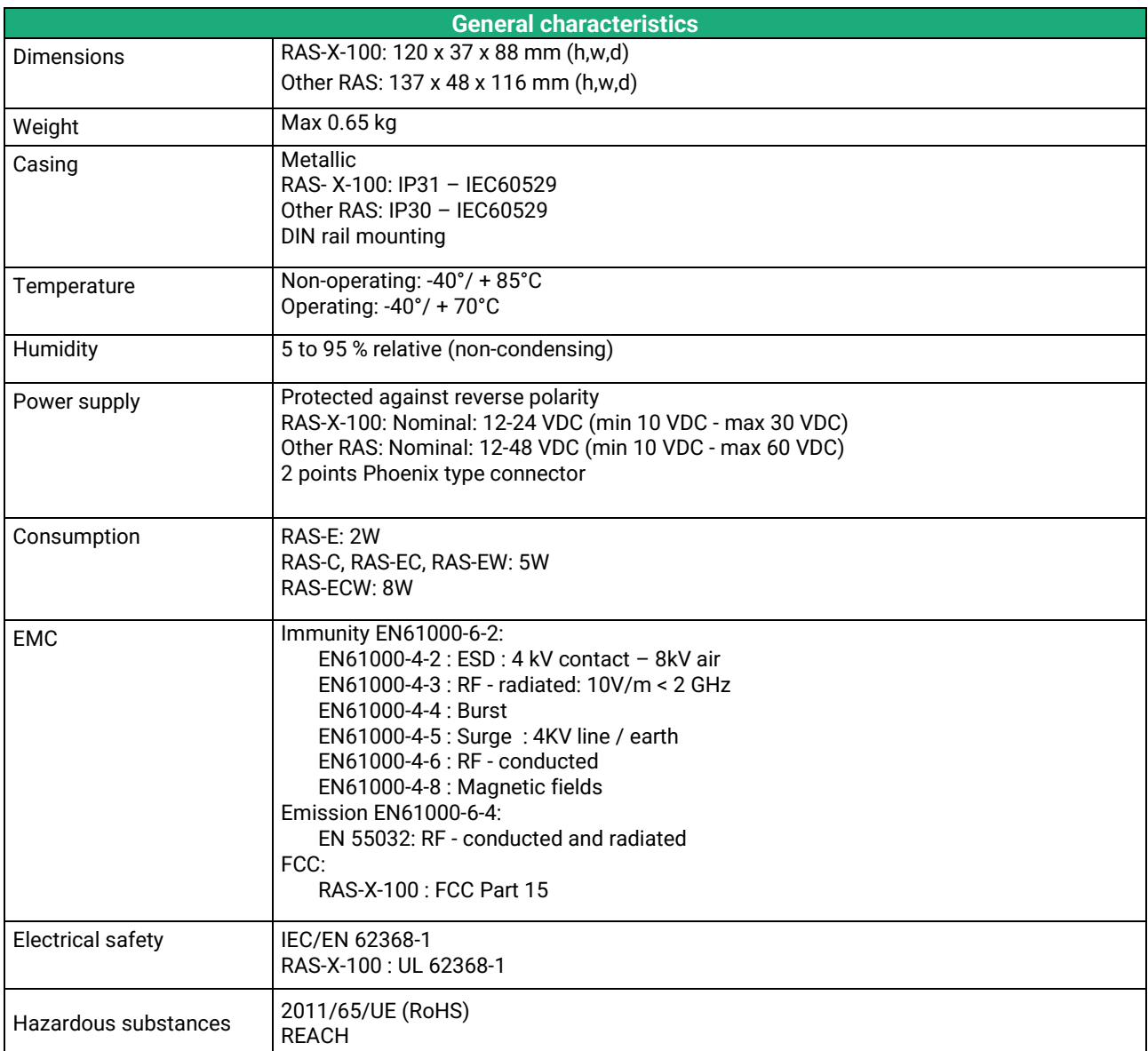

## **OVERVIEW**

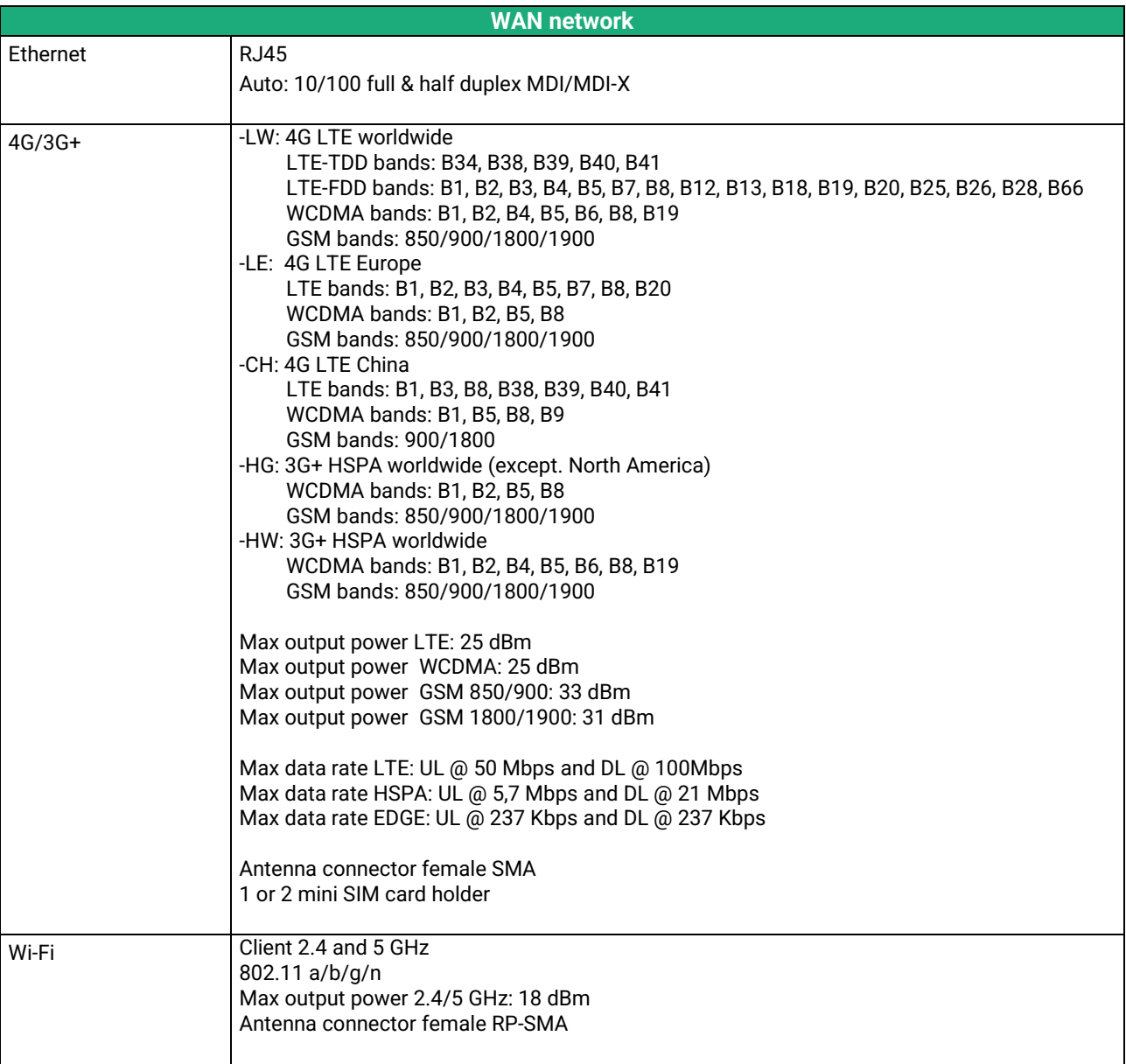

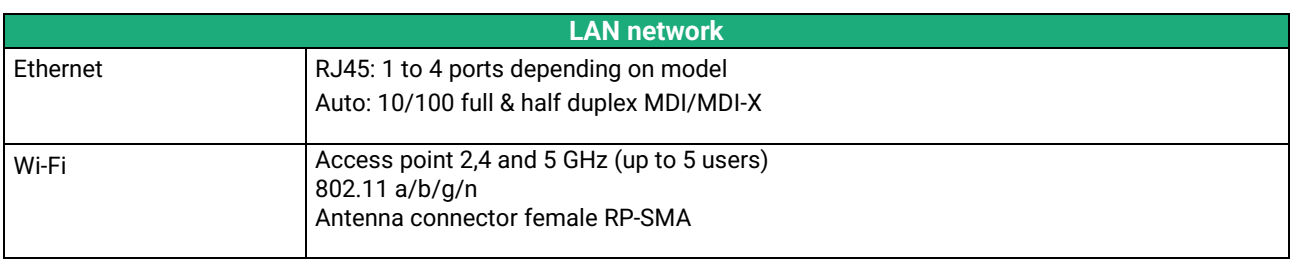

## **OVERVIEW**

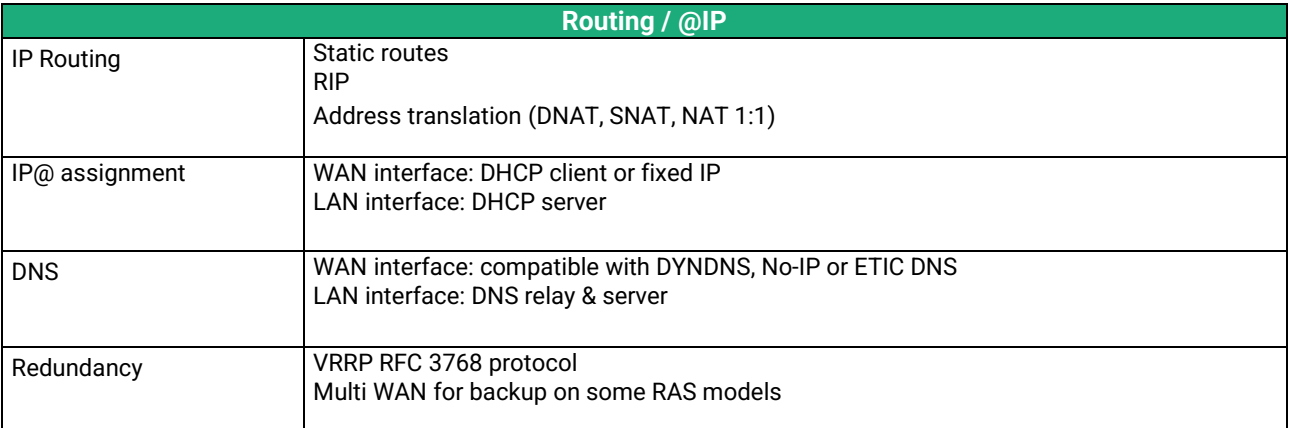

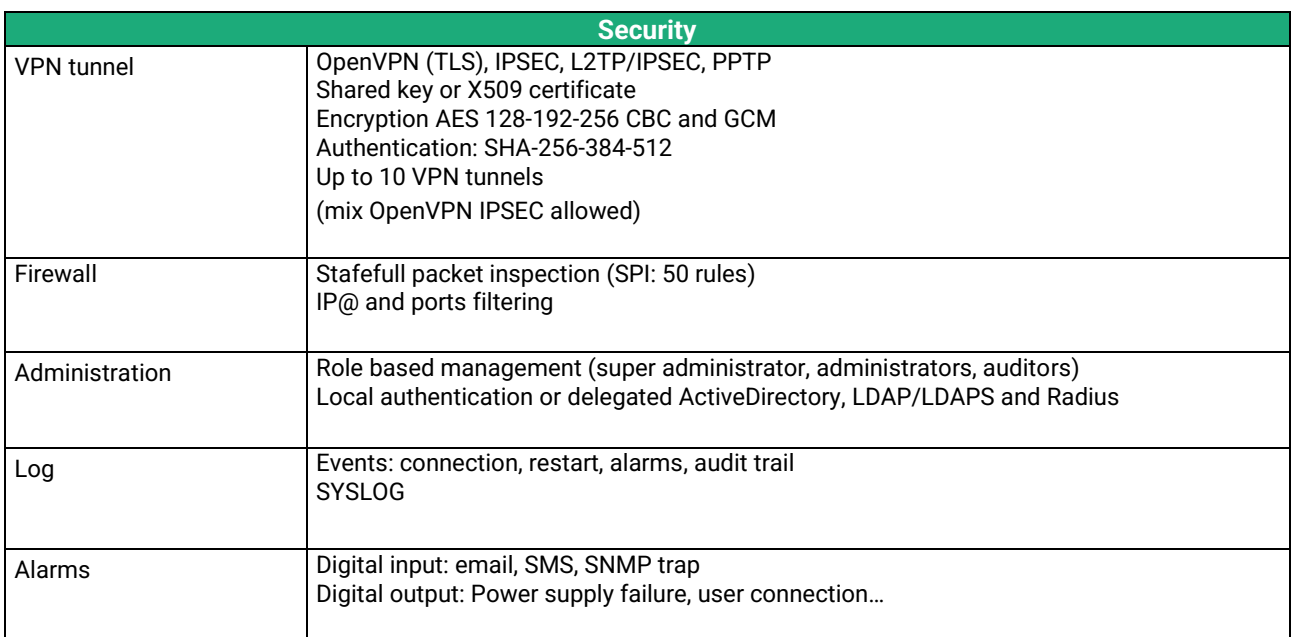

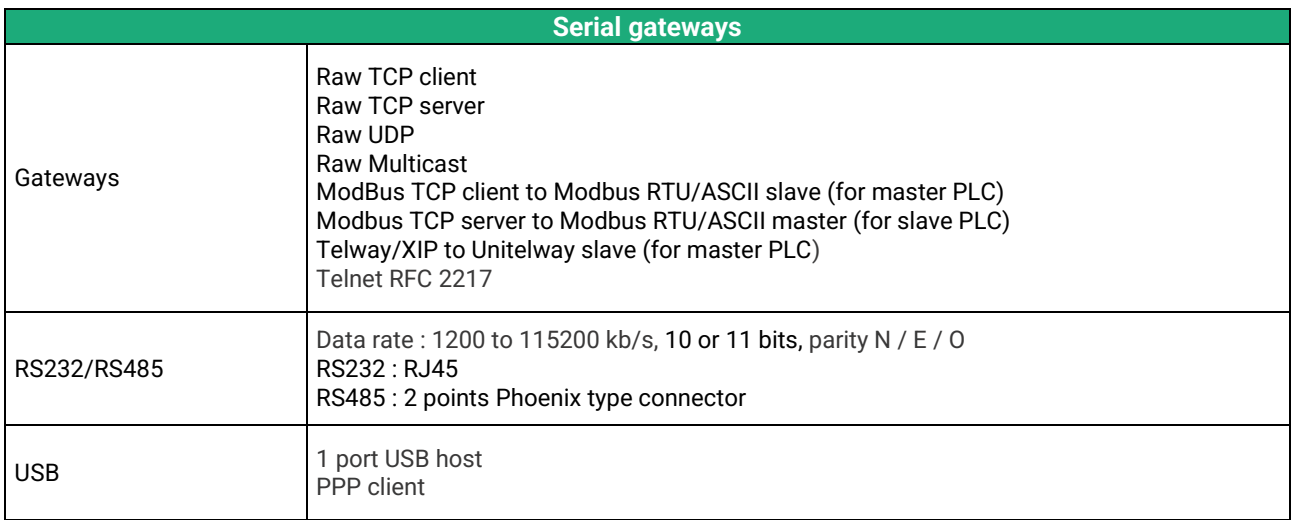

## **OVERVIEW**

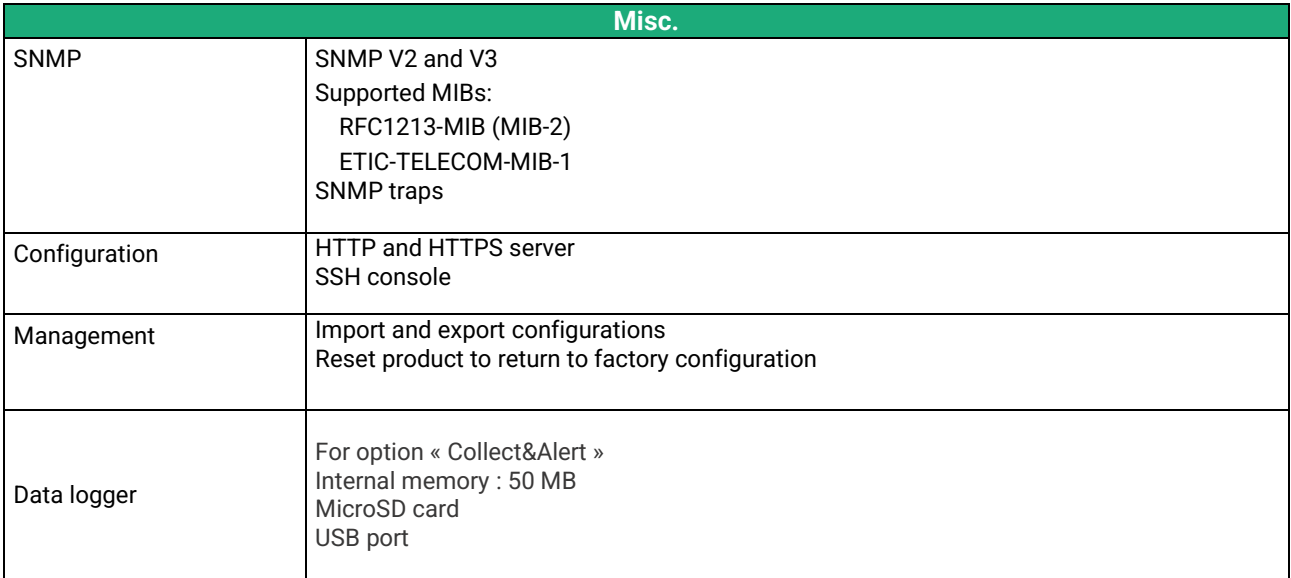

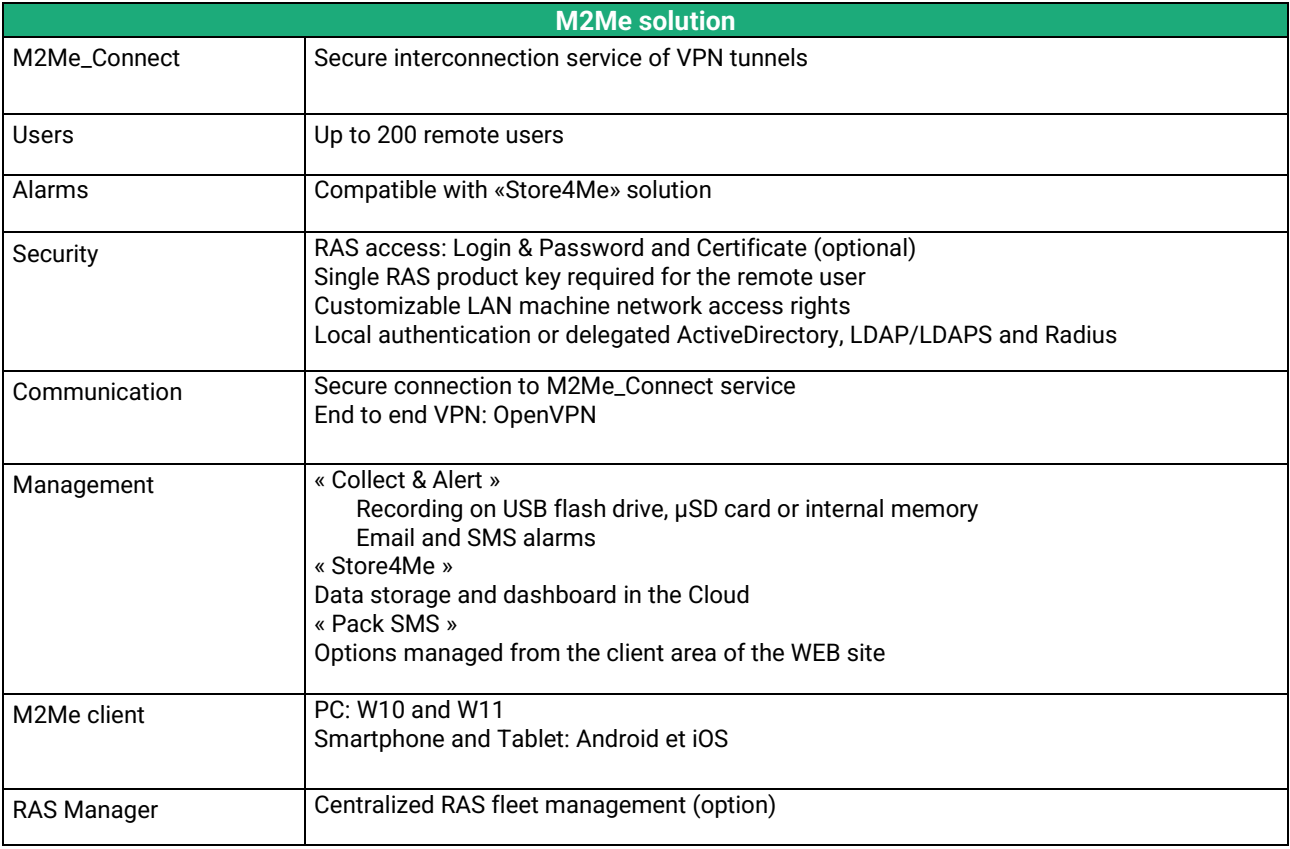

#### <span id="page-11-0"></span>**4 Product overview**

#### <span id="page-11-1"></span>**4.1 Main functions of the RAS**

#### **Remote maintenance of machines using the M2Me\_Connect service**

The RAS family allows to connect easily and safely a machine to a remote PC, through the M2Me\_Connect Internet cloud service, for operation like remote maintenance.

When the remote PC is connected, the remote user can exchange any kind of data with each device of the machine network as if his PC was directly connected to the machine network.

#### **Ethernet or serial devices**

The machine can consist of one or several devices connected through an Ethernet machine network or connected through a serial RS232-RS485 interface.

#### **The RAS can be connected to the Internet through a cellular network, a Wi-Fi network or a factory network**

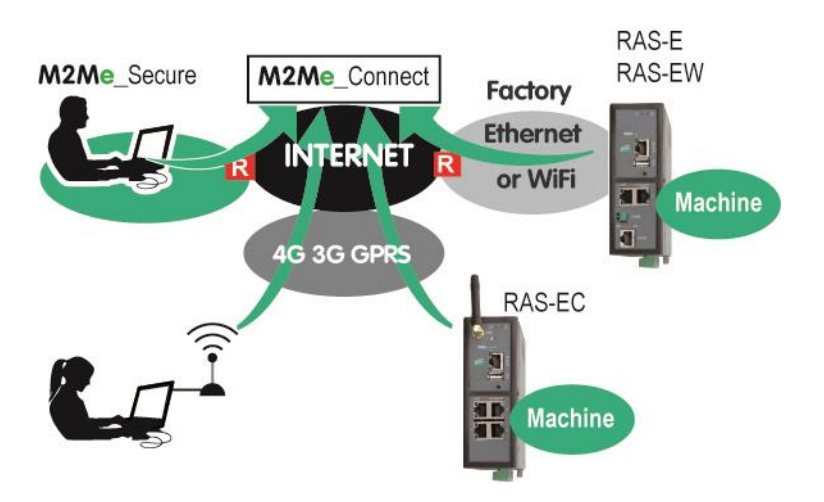

#### **An Up-to-date IP router for particular situations**

When using the Expert mode set-up, the RAS becomes a powerful IP router-RAS-firewall for industrial IP networks applications.

#### <span id="page-12-0"></span>**4.2 RAS organization**

The RAS connects to the devices network (called machine) and on the other hand to the Internet.

The RAS provides two IP interfaces: The WAN interface to reach the Internet and the LAN interface to connect the machine.

#### **WAN interface:**

Depending on the model, the RAS provides the following interfaces to reach the Internet:

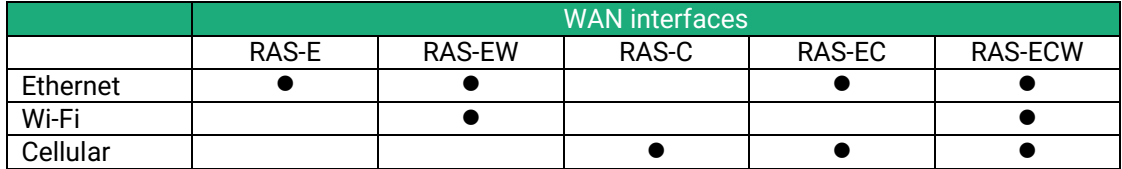

The network connected to the WAN interface is called the WAN network or factory network.

#### **LAN interface:**

Depending on the model, the RAS provides 1 to 4 switched Ethernet ports to connect the devices of the machine.

That network is called the machine network.

1 serial RS232 and 1 serial RS485 interfaces are provided optionally.

#### **Firewall**

The firewall filters data between the WAN interface or any VPN interface on one hand, and the LAN interface on the other hand.

The firewall filters source and destination IP addresses, but also remote users according to their identity.

#### <span id="page-13-0"></span>**4.3 The M2Me\_Connect connection**

#### **Connecting a remote PC to a machine in any situation**

M2Me Connect service is an ideal solution when a « machine », made of a set of devices connected to the same LAN, is located in a private network (such as a Factory network).

Let's take the example of a « machine » made of a set of connected devices and connected to the Factory Network via a RAS-E.

Assuming that an expert is willing to remotely have access to the machine for breakdown diagnosis, technical data acquisition, Web page display, file or program refreshment, M2Me Connect service enables the remote operator to have access to the machine even if the machine does not have any public IP address.

#### **Operation**

When it is powered on or if the digital input is enabled, the RAS settles a secured VPN connection onto the M2Me Connect cloud service.

The remote PC is authenticated by the M2Me Connect service.

If the RAS provides two WAN connections (cellular and Ethernet, for example), it establishes the most favorable connection as defined in the configuration of the RAS (In principle Ethernet with cellular backup).

On the other hand, the remote user launches its M2Me Client software and settles a secured VPN connection to the M2Me Connect service.

The directory offered by M2Me Client is helping the user to point the remote machine onto which he wants to be connected.

The RAS verifies that the remote user is allowed to be connected by checking its login & password and as an option the certificate of the remote PC. Remote user authentication can also be delegated and centralized on an LDAP server

The RAS grants to the remote user access rights according to its identity.

In order to warrant the level of security requested by industrial application, connection from PC to RAS is fully encrypted and cannot be recovered even in case of intrusion onto the M2Me Connect service.

#### <span id="page-14-0"></span>**4.4 Benefits of the M2Me\_Connect service**

#### **Outgoing connection**

M2Me connection onto the Internet is powered from the RAS. This non-intrusive solution is better admitted than an ingoing connection from the Internet onto the Machine.

#### **Private & dynamic IP address**

The machine connected into a factory network or connected to the Internet via a cellular network does not have a public IP address. M2Me solution does not require a public IP address to settle a connection onto the machine.

#### **Access to each device of the machine**

M2Me teleport your PC onto the machine network enabling you to have access to each device of the machine as if you were in front of the machine.

#### **Machine with Ethernet or serial connection**

The family of RAS enables you to set up a connection to any type of PLC offering an Ethernet or a serial connectivity.

#### **Simple configuration**

Html configuration Server is delivered with a Wizard which gives an intuitive way of configuring the device.

#### **Simple Operation**

M2Me Client software offers e set of directories for the remote machines. One click is enough to be connected.

#### **Security of customer network (Factory or WAN network)**

RAS enables the remote operator to have access only to the machine network protecting the factory network from any intrusion.

#### **Machine & Device Access protection**

A remote user can access to the machine if and only if its identification (login & password) has been preregistered in the RAS.

An extra security option is offered. RAS can also demand the certificate installed in the PC of the remote user. The RAS can also give restricted access to the machine network giving access only to certain devices of the machine and not to all.

#### **Internet & Security**

The flow of information passing through the M2Me connection is fully encrypted and requires authentication to the M2Me server of both the PC of the remote user and the RAS. A third party cannot consequently have access to the machine preserving the integrity of the industrial process to be remote maintained.

<span id="page-15-0"></span>There are different ways to connect the RAS to the Internet and to the machine depending on the situation which is encountered and also on the RAS model.

At the setup time, the wizard proposes all or part of these situations according to the model; just select the appropriate situation and be guided to implement the Internet connection and the list of users.

The other functions can be configured with the Expert mode.

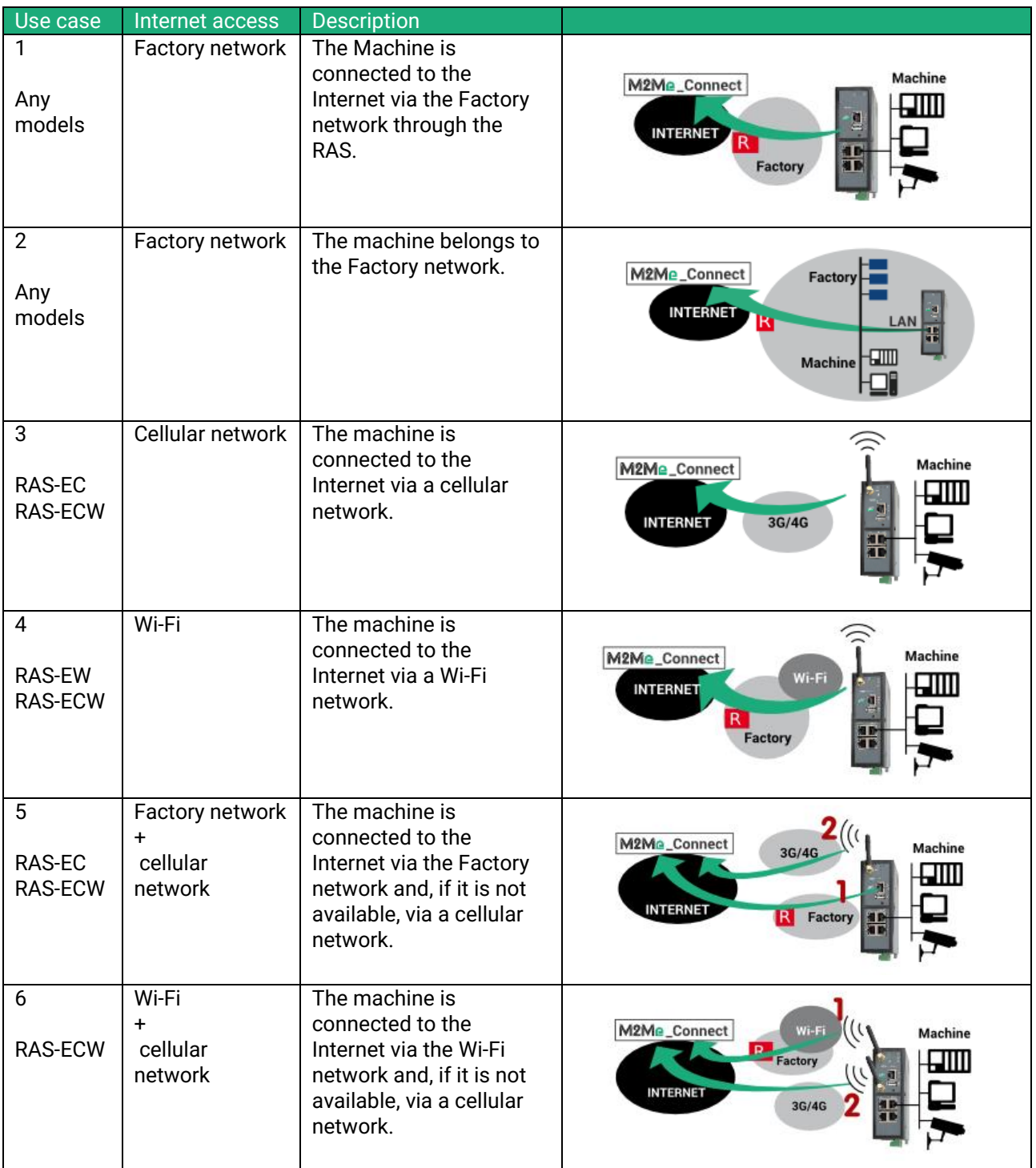

### <span id="page-16-1"></span><span id="page-16-0"></span>**1 Description**

#### <span id="page-16-2"></span>**1.1 Dimensions**

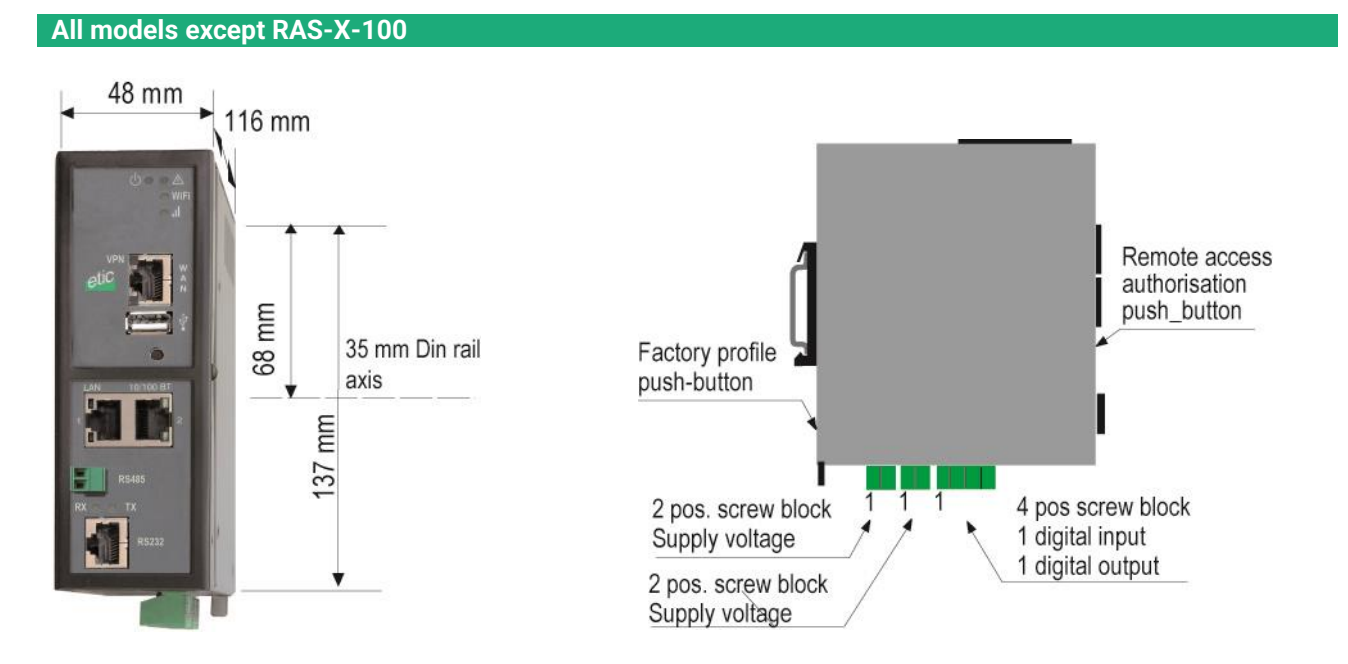

**RAS-X-100**

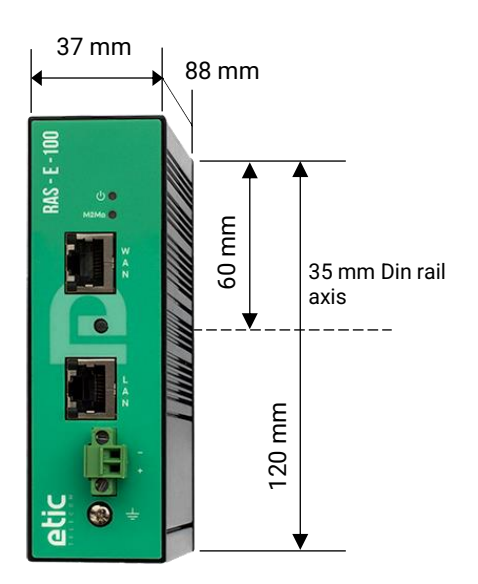

#### <span id="page-17-0"></span>**1.2 Connectors**

**RAS-E-400 RAS-EW-400**

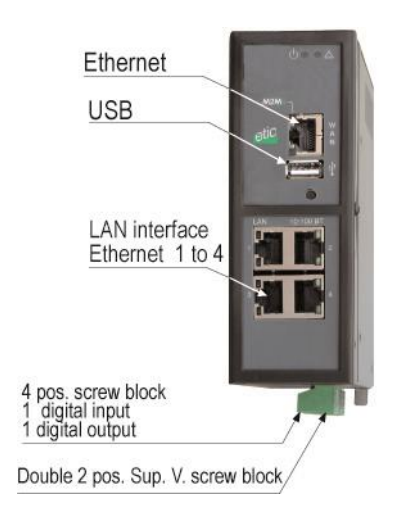

# WiFi Ethernet **USB** LAN interface<br>Ethernet 1 to 4 4 pos. screw block<br>1 digital input<br>1 digital output Double 2 pos. Sup. V. block

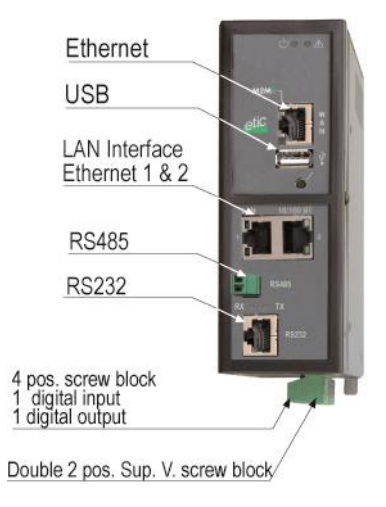

#### **RAS-E-220 RAS-EW-220**

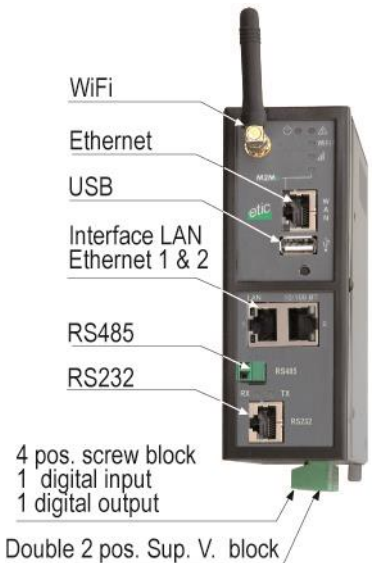

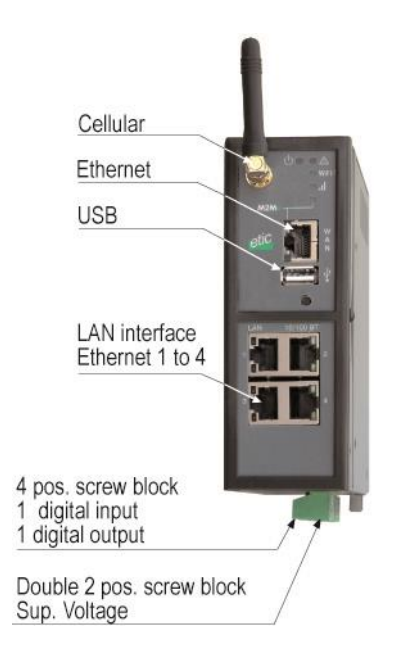

#### **RAS-EC-400 RAS-ECW-400**

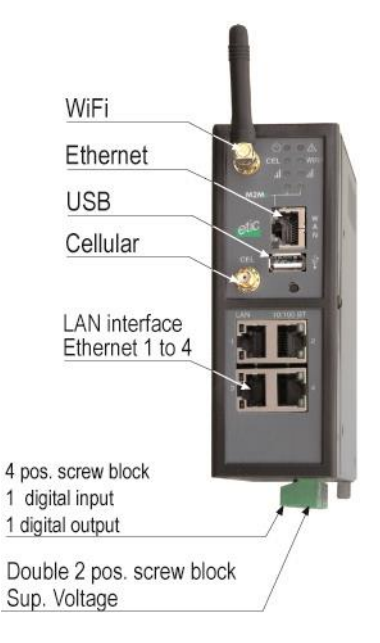

#### **RAS-EC-220 RAS-ECW-220**

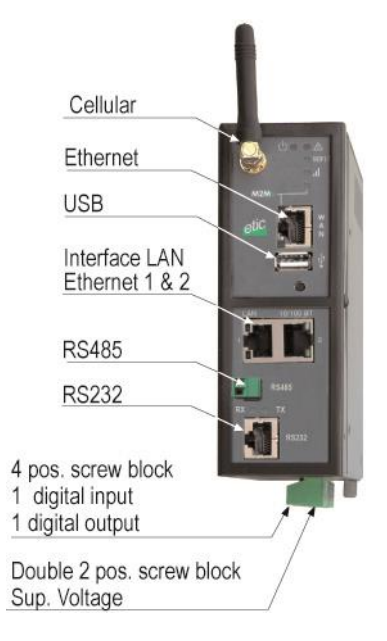

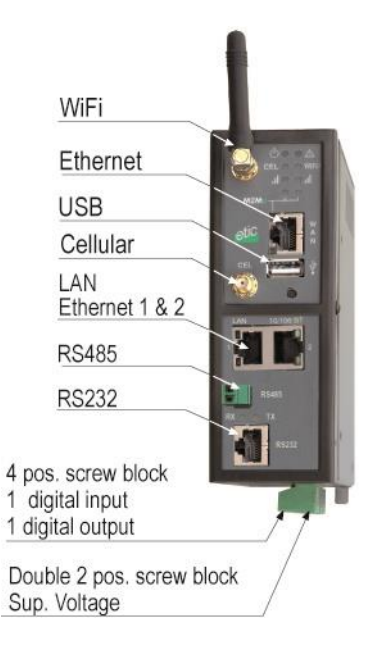

#### **RAS-E-100 RAS-EW-100**

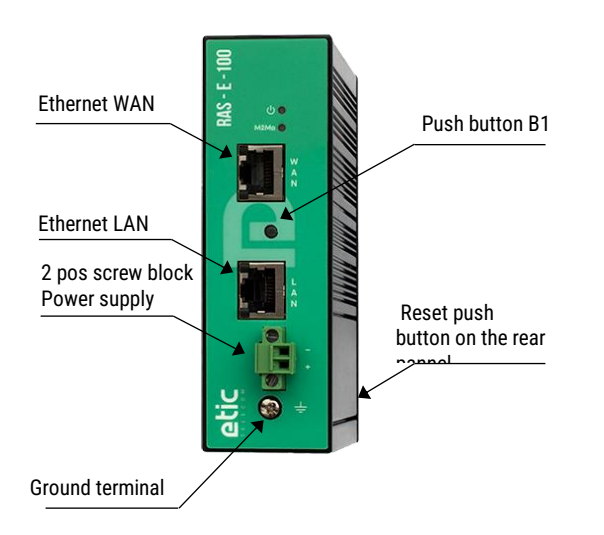

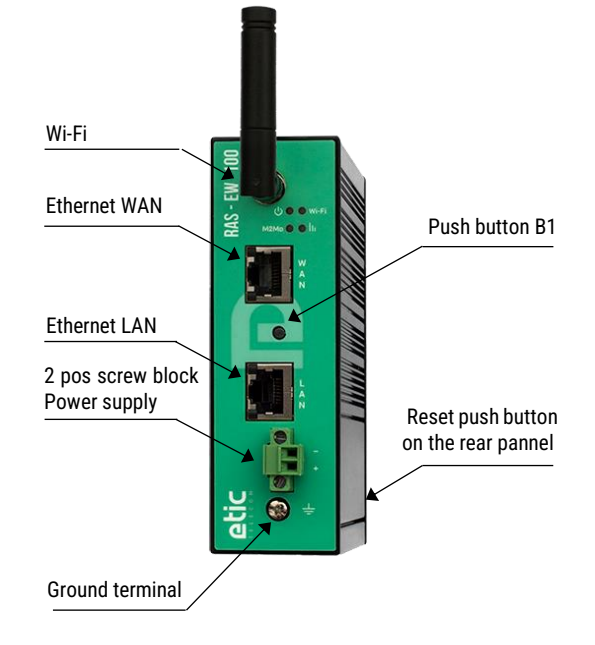

#### **RAS-C-100**

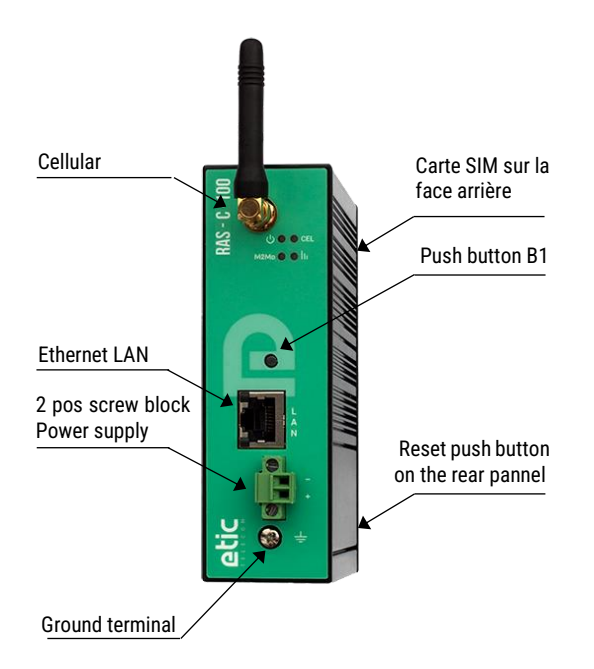

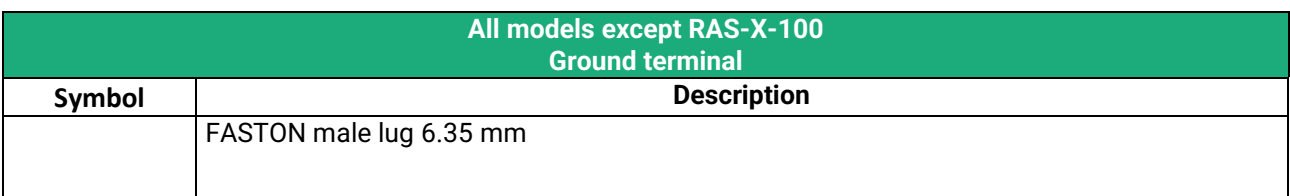

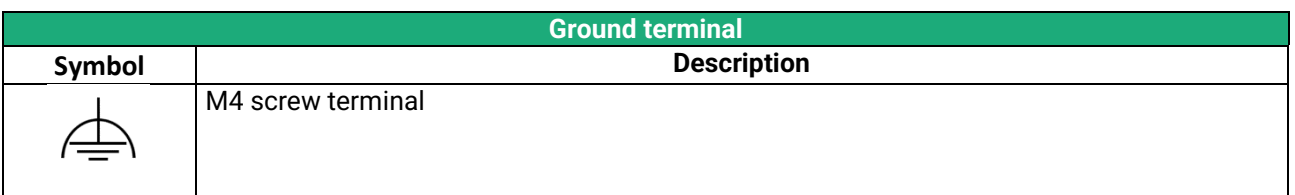

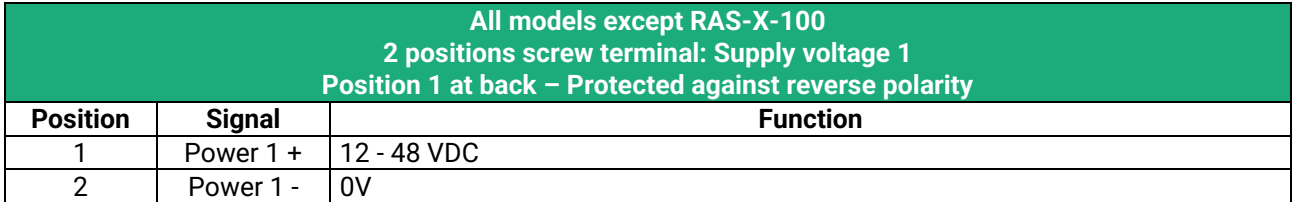

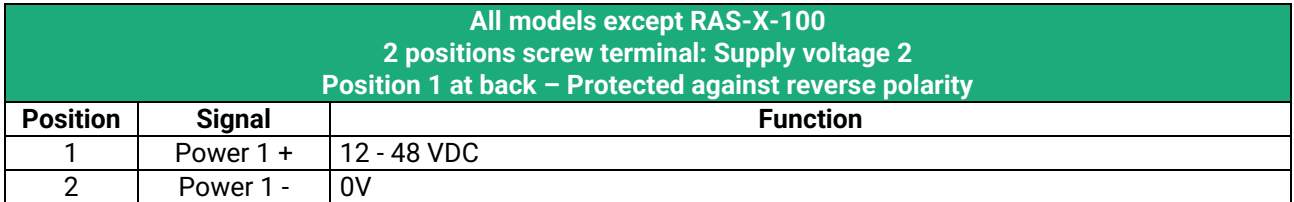

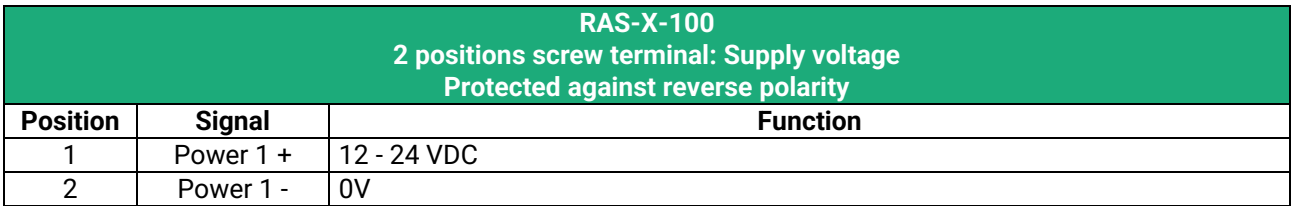

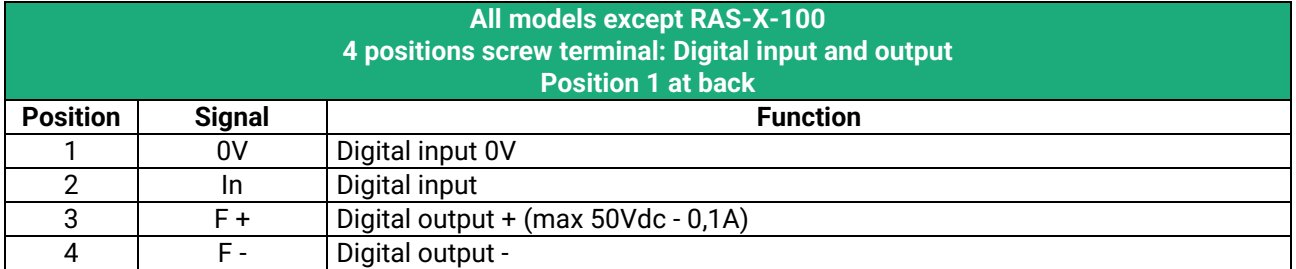

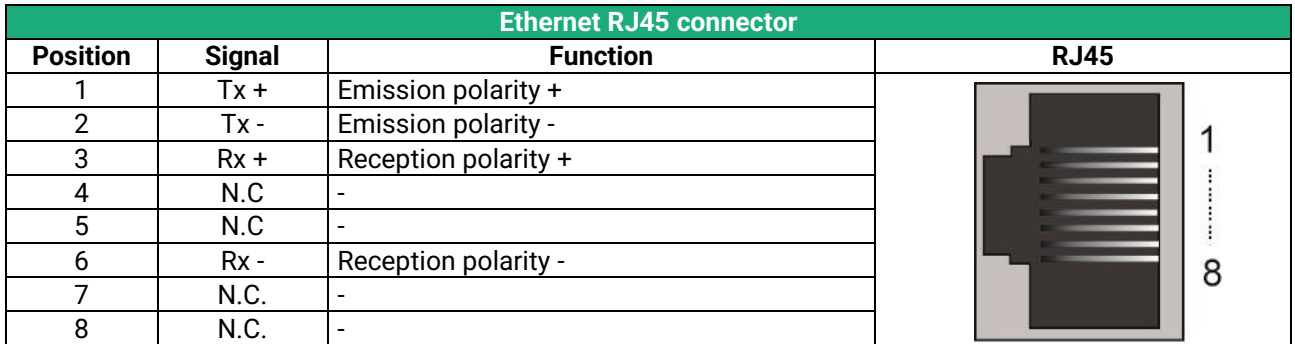

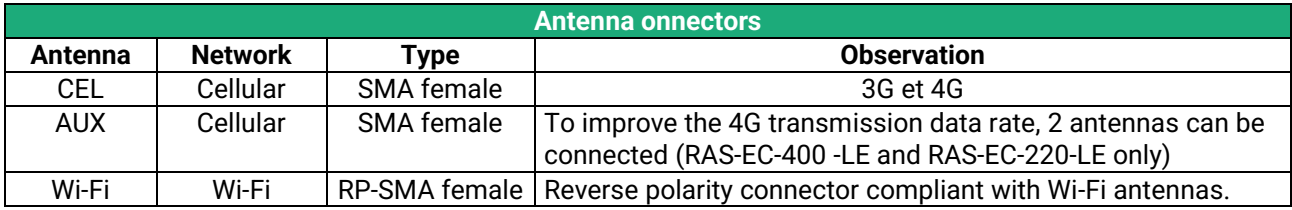

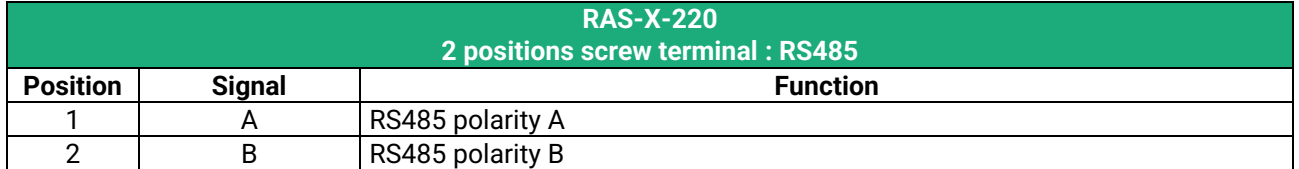

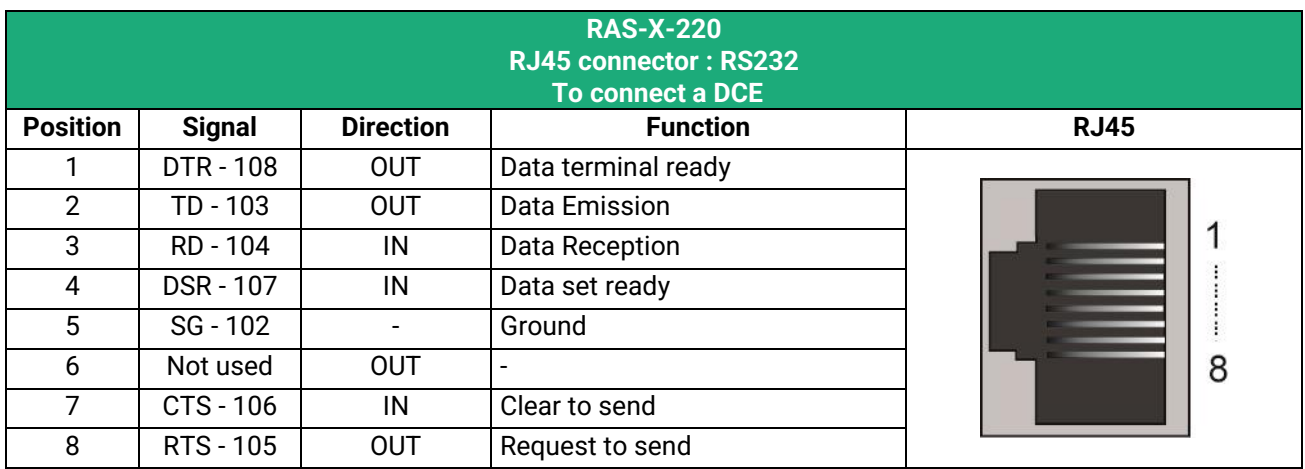

OUT = Signal supplied by the RAS.

IN = Signal supplied by the external device.

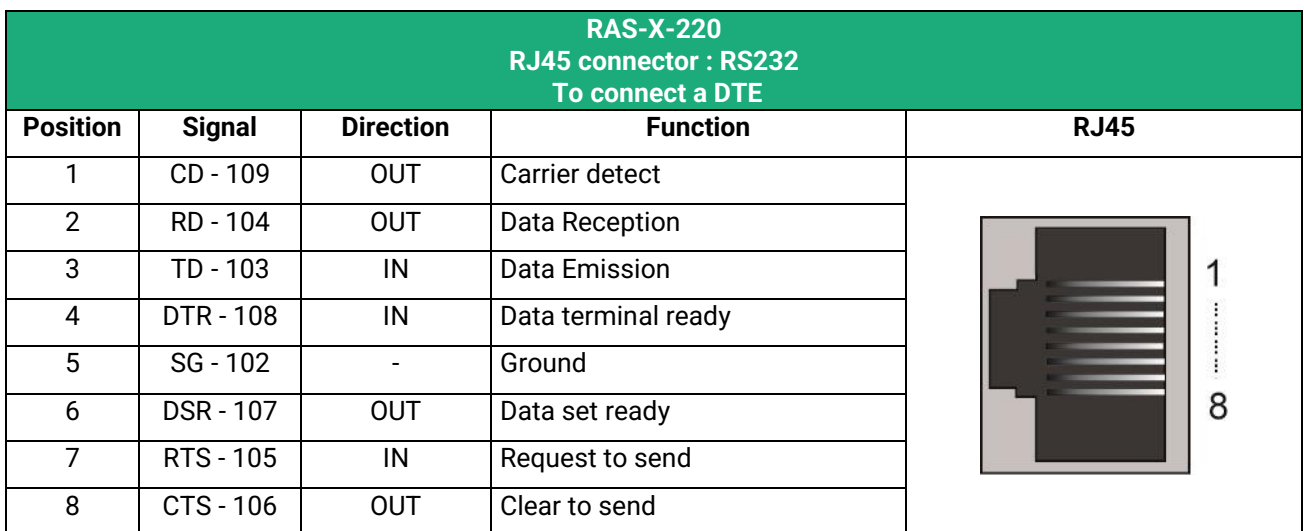

OUT = Signal supplied by the RAS.

IN = Signal supplied by the external device.

#### <span id="page-22-0"></span>**1.3 Push-buttons**

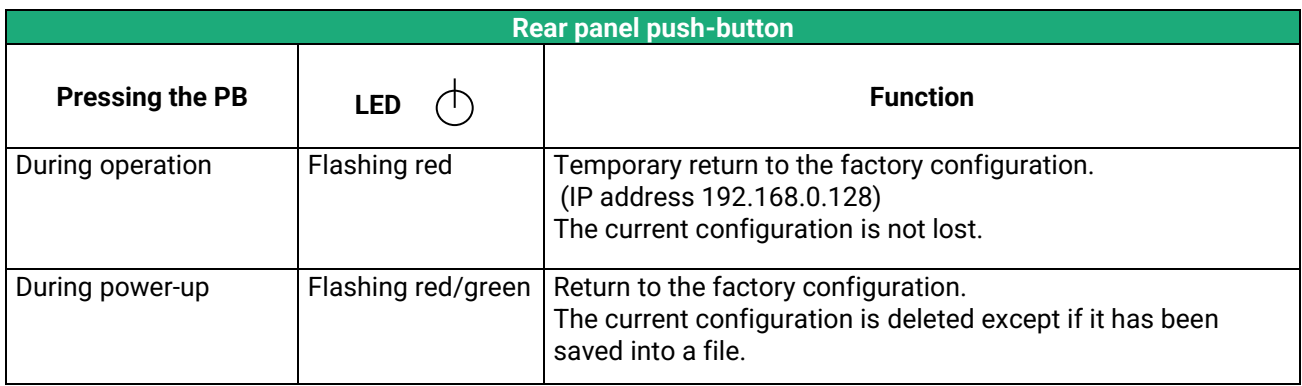

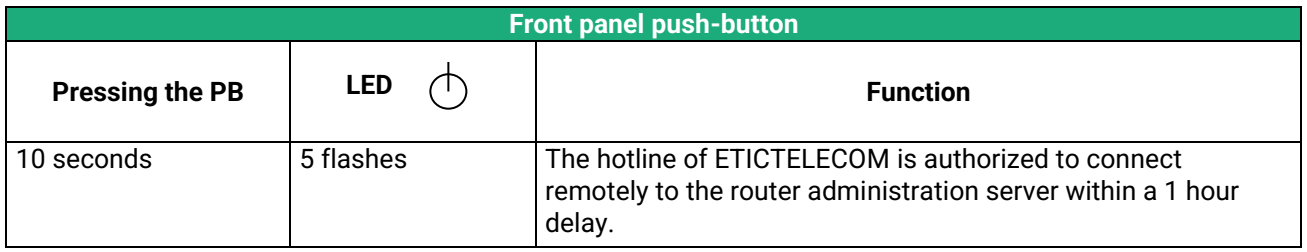

### <span id="page-23-0"></span>**1.4 LED indicators**

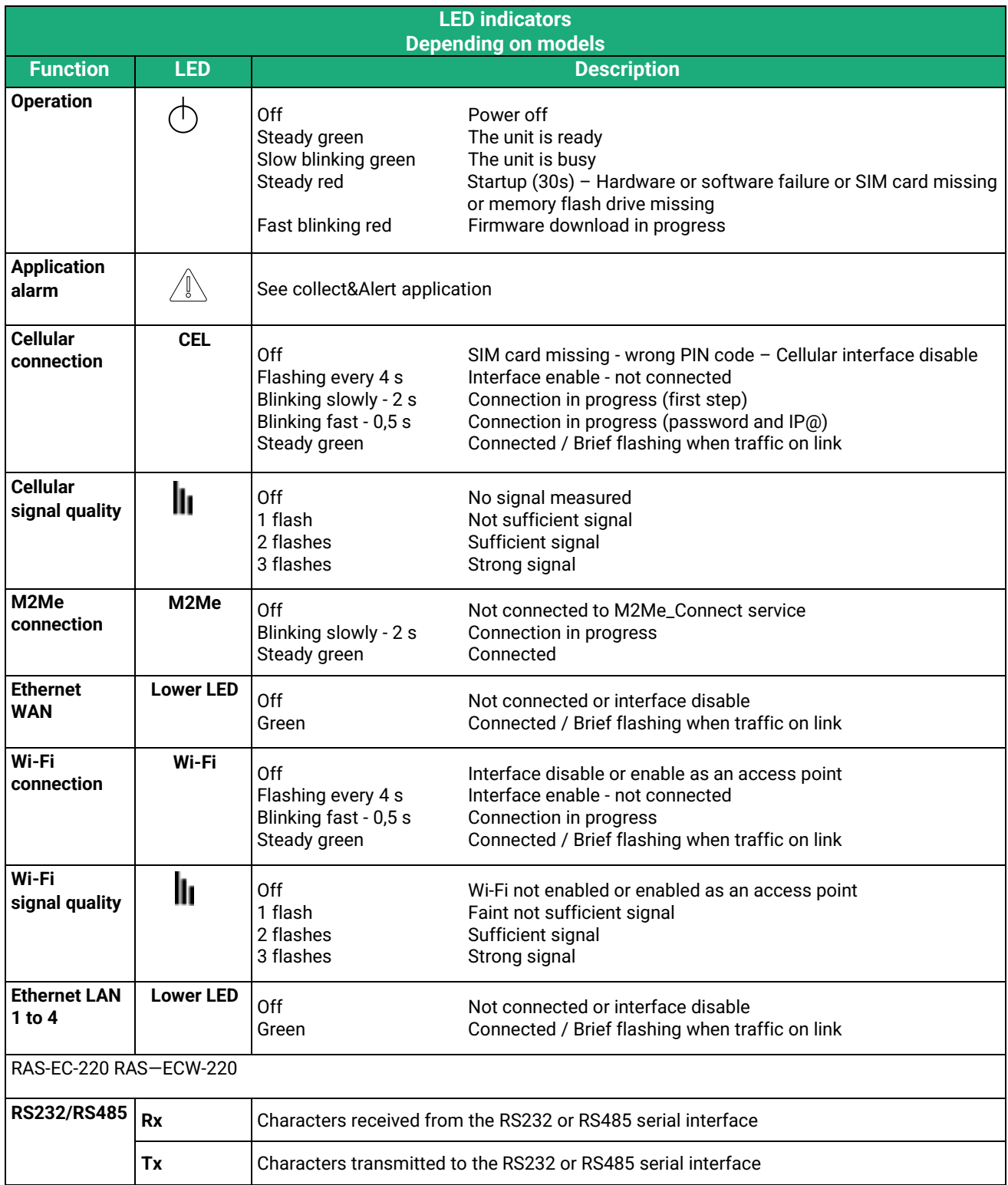

#### <span id="page-24-0"></span>**2 Safety instructions**

The product shall be installed in a fire electrical resistant cabinet by a qualified operator.

The product must be connected only to equipment that complies with the IEC60950-1 or IEC62368-1 standards and that meets the following classifications:

- IEC60950-1 : Limited power circuits and SELV type §2.2 and 2.5
- IEC62368-1 : ES1 & PS2

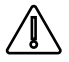

The RAS-X-100 contain a non-replaceable lithium-metal battery. To avoid any risk of explosion or leakage of flammable liquid or gas, make sure to:

- not exceed the max temperatures specified during use, storage or transportation.
- not subject the product to a low pressure below 116mBar (15 000 m).
- not put this product into a fire or hot oven or cause mechanical cuts or crushing when disposing.

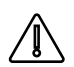

To avoid any risk of burns, it is strongly recommended to wear gloves to handle the product in operation when the ambient temperature exceeds 30 °C.

Cellular or Wi-Fi models:

- The antenna should be installed and operated with minimum distance of 20 cm between the radiator and your body.
- The antenna must not be co-located or operating in conjunction with any other antenna or transmitter.

### <span id="page-25-0"></span>**3 DIN rail mounting**

Mounting the unit on the 35 mm horizontal DIN rail

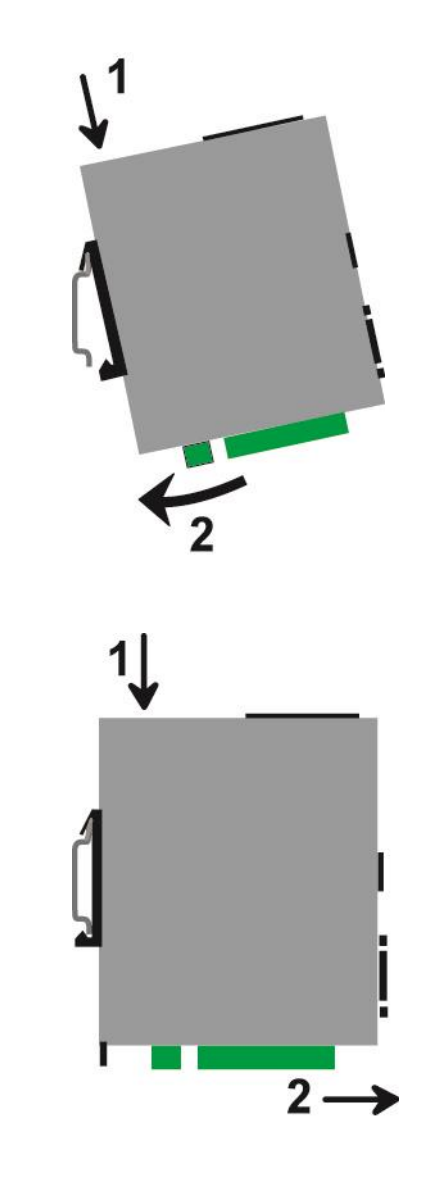

Removing the unit from the DIN rail

### <span id="page-25-1"></span>**4 Cooling**

The product is designed to be mounted on a 35mm DIN rail.

To avoid obstructing the airflow around the unit, the spacing must be at least 25 mm above and below, and 10 mm left and right.

#### <span id="page-26-0"></span>**5 Power supply**

#### **All models except RAS-X-100 :**

These products provide a dual power inputs allowing a redundancy power supply. The supply voltage must be regulated and strictly between 10 and 60 Volt DC (nominal: 12 – 48 VDC). At power up the inrush current can reach 20 A for 100 µs.

#### **RAS-X-100 :**

These products provide a single power input.

The supply voltage must be regulated and strictly between 10 and 30 Volt DC (nominal: 12 – 24 VDC). At power up the inrush current can reach 20 A for 100 µs.

#### <span id="page-26-1"></span>**6 Earthing**

For EMC reasons, the ground terminal must be connected to the functional (or protective) earth of the installation.

#### <span id="page-26-2"></span>**7 RS232 serial connection**

Cables can be provided to connect the product to DTE and DCE as follows:

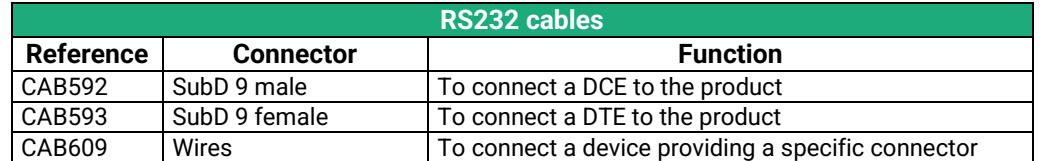

The RS232 cable must be shorter than 10 meters.

#### <span id="page-26-3"></span>**8 RS485 serial connexion**

The RS485 interface is not isolated.

Two 10 KOhm bus polarization resistors are included inside the product.

If the RS485 line is longer than10 meters or if the data rate is greater than 19200 b/s, it is necessary to connect one 120 Ohm matching resistor at each end of the line and two 390 Ohm polarization resistors at one of the two extremities of the line.

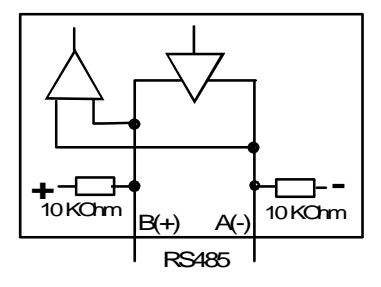

#### <span id="page-27-0"></span>**9 Digital input and output**

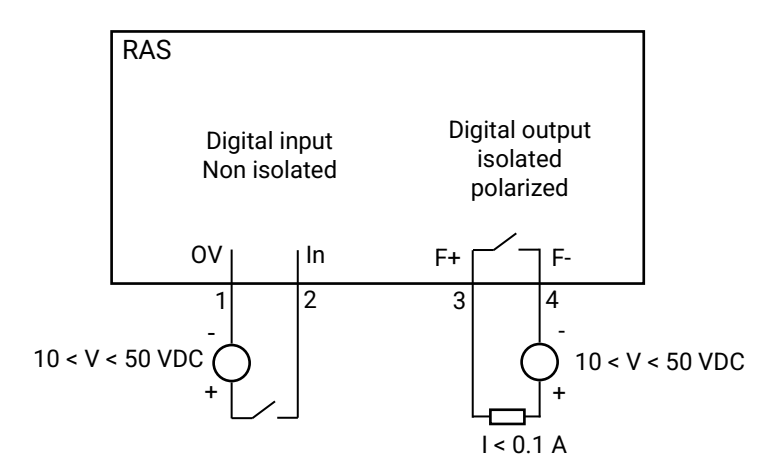

To check that the input and the output are correctly wired :

In the menu, select **Diagnostics > Hardware > Input/Output**

The status of the input is displayed and the output can be switched ON or OFF.

#### <span id="page-27-1"></span>**10 Connecting the RAS to the cellular network**

#### <span id="page-27-2"></span>**10.1 Controls before installing the RAS**

#### **Authorization to use a cellular connection**

Check the cellular connection is authorized at the location where the RAS is supposed to be installed.

#### **Control of the reception level before installing the machine**

Before installing the RAS, refer to a cell map over the Internet to check that the cellular reception signal is strong enough at the location where the machine is supposed to be installed.

Select the right mobile service provider.

#### **Reception level confirmation**

If the reception seems possible, confirm with a control on site. The reception level can be measured with a smartphone. Most smartphones provide the reception level information (parameters or diagnostic menu).

To carry-out that control, use mandatorily a SIM card subscribed with the mobile service provider selected for the RAS.

Remark:

The RAS itself provides the reception level information in two ways:

A reception level led indicator

The diagnostic menu of the administration web server

#### <span id="page-28-0"></span>**10.2 Cellular antenna**

The antenna shall not be installed inside metal cases.

The antenna is supplied separately. Use only an approved antenna.

We provide a complete catalog of cellular antennas.

#### <span id="page-28-1"></span>**10.3 Coaxial cable**

If necessary, the antenna can be connected to the RAS through a coaxial cable.

The signal attenuation in a usual coaxial cable is 0.2 to 0.4 dB / m, that is to say 2 to 4 dB for a 10 meters long cable.

If a coaxial cable must be used to connect the antenna to the RAS, the attenuation in the cable has to be taken into account to calculate the effective RF signal received by the RAS.

Refer to our cables and antennas catalogue.

#### <span id="page-28-2"></span>**10.4 Cellular service subscription**

The RAS is designed to connect to the LTE-UMTS-GPRS data transmission service like the one used by the tablets.

The subscription should also provide the SMS service if SMS alarms are required. A telephone service subscription is not needed.

One will take care to subscribe to a service authorizing the right volume of data per month (MB/month) and to check the price of the MB exceeding the limit of the subscription plan, if it exists.

The subscription must be preferably signed in the country where the machine is supposed to be installed to avoid roaming costs.

#### <span id="page-29-0"></span>**10.5 Installing the SIM card**

#### **All cellular IPL models except RAS-C-100**

These models provide two mini SIM card holders. If you use only one SIM card, use the SIM card holder Nr 1 (at left on the pictures).

#### **Installing the SIM card:**

- Power off the RAS.
- Remove the anti-steal lid at the top of the product
- Insert the SIM card according to the drawing.
- Push the card until it locks.

#### **Removing the SIM card:**

- Power off the RAS.
- Remove the anti-steal lid at the top of the product.
- Push on the SIM card to unlock it.
- Remove the SIM card.

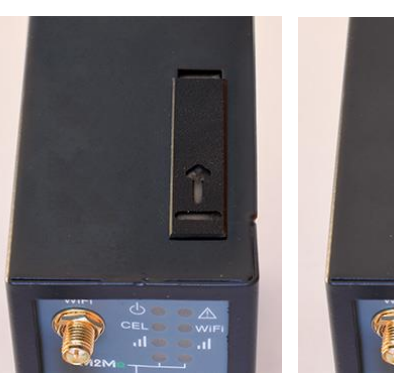

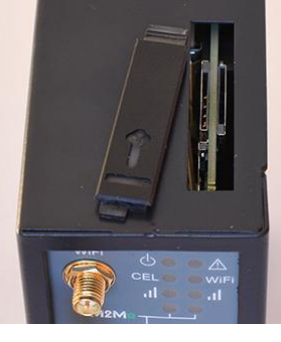

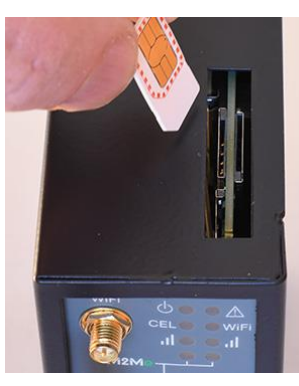

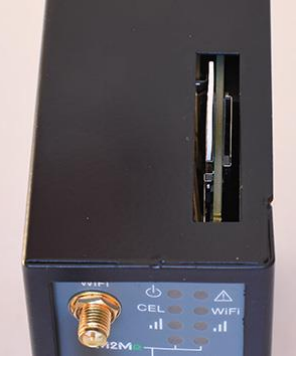

#### **RAS-C-100**

This model provides one mini SIM card holder.

#### **Installing the SIM card:**

- Power off the RAS.
- With a small tool, push on the button to release the SIM card holder on the back.
- Insert the SIM card into the card holder as shown in the picture.
- Position the card holder in the slides le.
- Push the card until it locks.

#### **Removing the SIM card:**

- Power off the RAS
- With a small tool, push on the button to release the SIM card holder on the back.
- Remove the SIM card from the card holder and put it back in place.

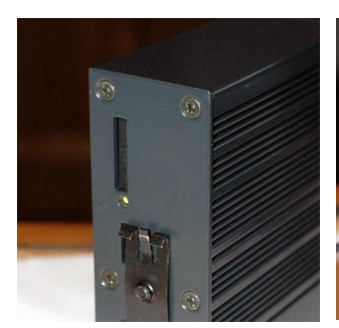

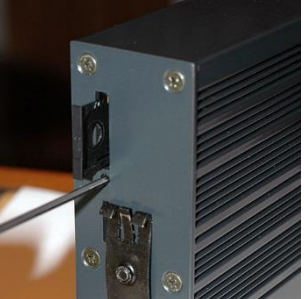

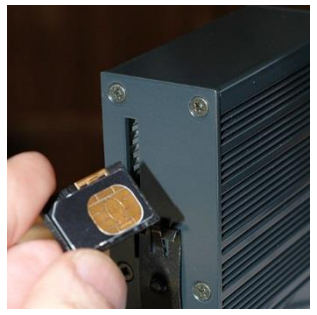

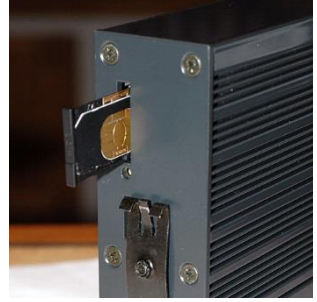

#### <span id="page-30-0"></span>**10.6 Controlling the conformance of the connection**

After installing and setting up the RAS, control the conformance of the connection:

#### **Reception level**

The reception level must be better than -90 dBm (two flashes of the reception level led indicator). See the table below.

#### **PING error rate**

Each PING request must receive an answer.

#### **Network response delay to a PING request**

The response delay must be better than 500 ms. If the delay is longer than one second, it means the network is overloaded or that the signal level is weak.

If the connection is not conform, change the position of the antenna or select an alternative service like UMTS instead of LTE for instance.

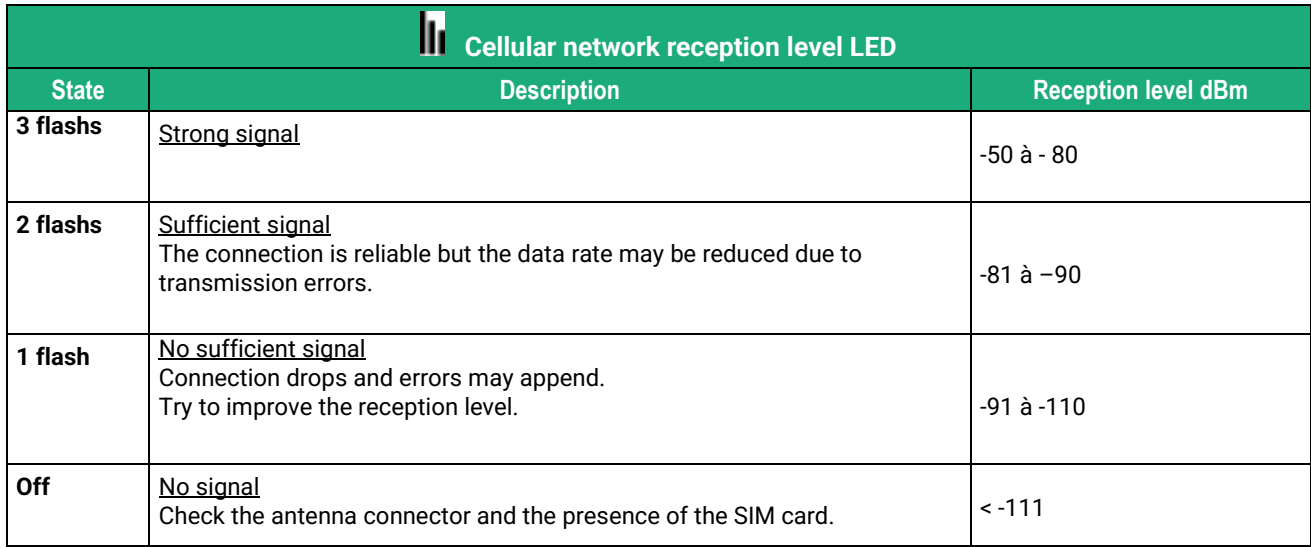

To control the signal level with the html server:

• In the menu, select **Diagnostics > Network status > Interfaces**.

#### <span id="page-30-1"></span>**11 SD card**

A microSD card can be used to extend the storage capacity of the data logger when the option « Collect&Alert » or the option GPS are available.

#### **All RAS models except IPL-X-100**

These models provide a microSD card holder on the top of the product.

#### **Installing the SD card:**

- Power off the RAS.
- Remove the anti-steal lid at the top of the product
- Insert the SD card according to the drawing.
- Push the card until it locks.

#### **Removing the SD card:**

- Power off the RAS.
- Remove the anti-steal lid at the top of the product.
- Push on the SD card to unlock it.
- Remove the SD card

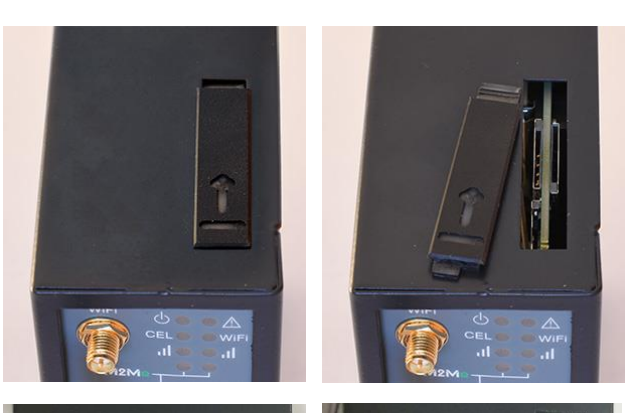

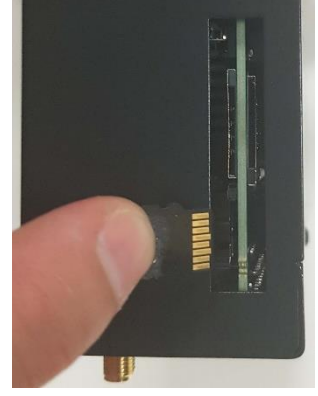

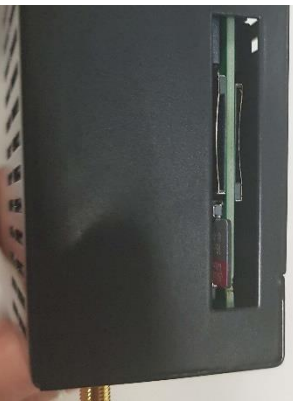

#### **RAS-X-100**

These models provide a microSD card holder on the back of the product.

#### **Installing the SD card:**

- Power off the RAS.
- With a small tool, like a tweezers, insert the SD card into the card holder on the back as shown in the picture.
- Push the card until it locks.

#### **Removing the SD card:**

- Power off the RAS.
- With a small tool, like a tweezers, push on the SD card to unlock it.
- With the same tool, remove the SD card

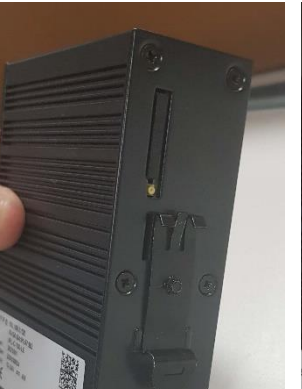

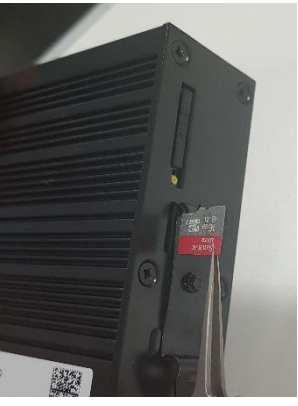

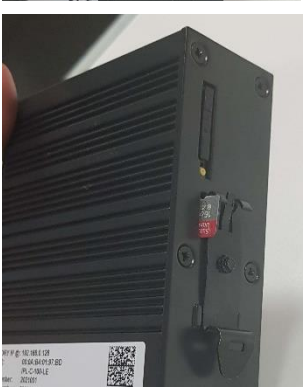

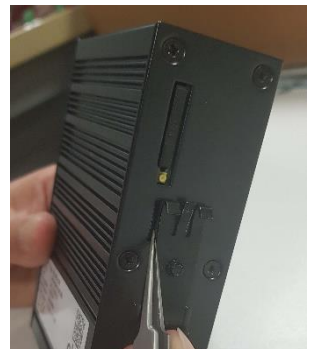

## <span id="page-32-0"></span>PREPARING THE SETUP

#### <span id="page-32-1"></span>**1 Connecting a PC for configuration**

#### <span id="page-32-2"></span>**1.1 Overview**

The RAS is configured using a PC with an HTML browser. No additional software is required.

#### **Online help:**

For most pages of the administration server an help page is available by clicking **?** located at the top right of the page.

#### **Administration server address:**

When the product is delivered, the IP address of the administration web server is 192.168.0.128.

#### **First setup:**

For the first configuration, we advise to connect the PC directly to the LAN interface of the RAS. Subsequent changes can be made remotely.

#### **Restoring the factory IP address:**

The factory IP address 192.168.0.128 can be restored (see the User guide of the product).

#### **Restricted access to the administration server:**

If you do not have access to the administration server, it is probably that access has been restricted for security reasons or for other reasons.

#### **Network IP address:**

Later in the text, we often speak of "network IP address". We mean the lowest value of the addresses of the network.

For instance, if the netmask of a network is 255.255.255.0, the network IP address of that network is terminated by a zero (X.Y.Z.0.).

#### **Characters allowed:**

Accented characters are not supported.

#### <span id="page-33-0"></span>**1.2 First configuration**

#### **Step 1: Create or modify the PC TCP/IP connection**

Assign to the PC an IP address different but consistent with the factory IP address of the RAS. For the first configuration, assign for instance 192.168.0.1 to the PC.

#### **Step 2: Connect the PC to the RAS**

Connect the PC directly to the RAS with any Ethernet cable (straight or cross-wired);

#### **Step 3: Launch the web browser**

Launch the web browser and then enter the IP address of the RAS : 192.168.0.128

The Home page is displayed.

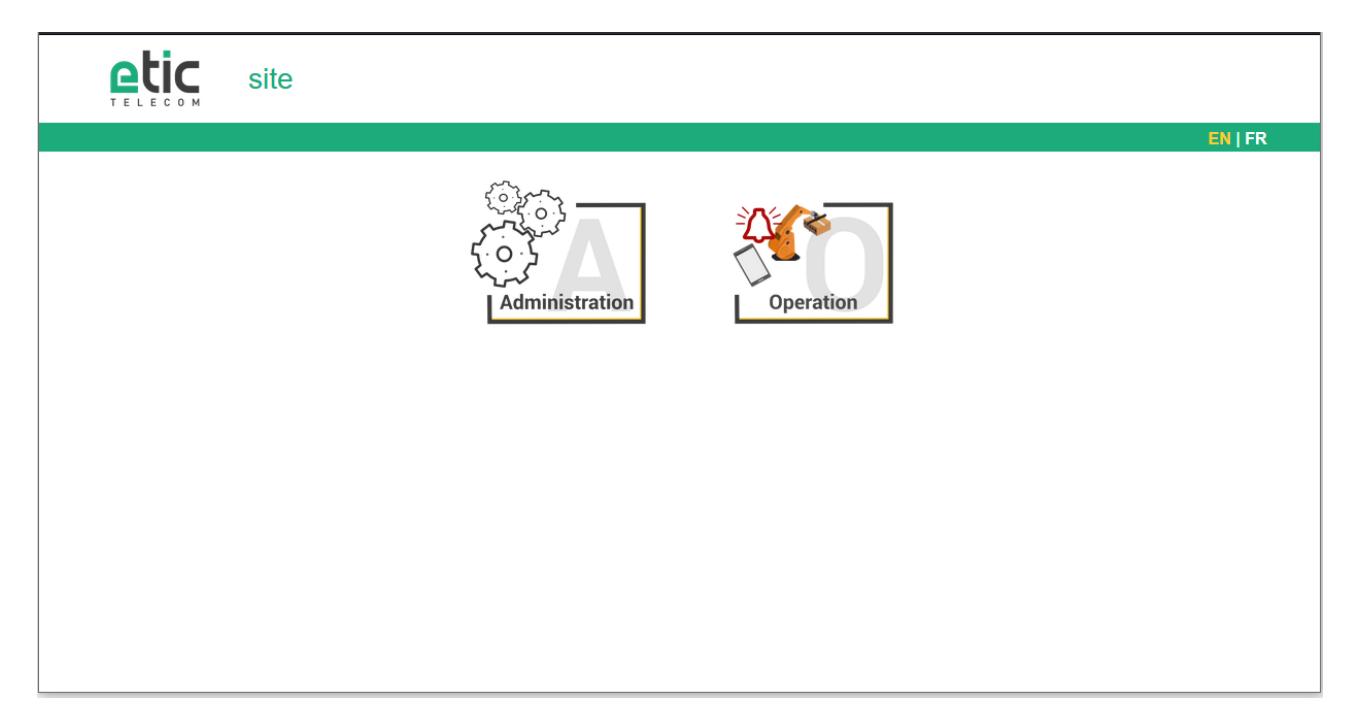

#### • Click **Administration**

The Super Administrator password setup page is displayed. The Super Administrator is the first Administrator created. He has all the rights on the RAS.

## PREPARING THE SETUP

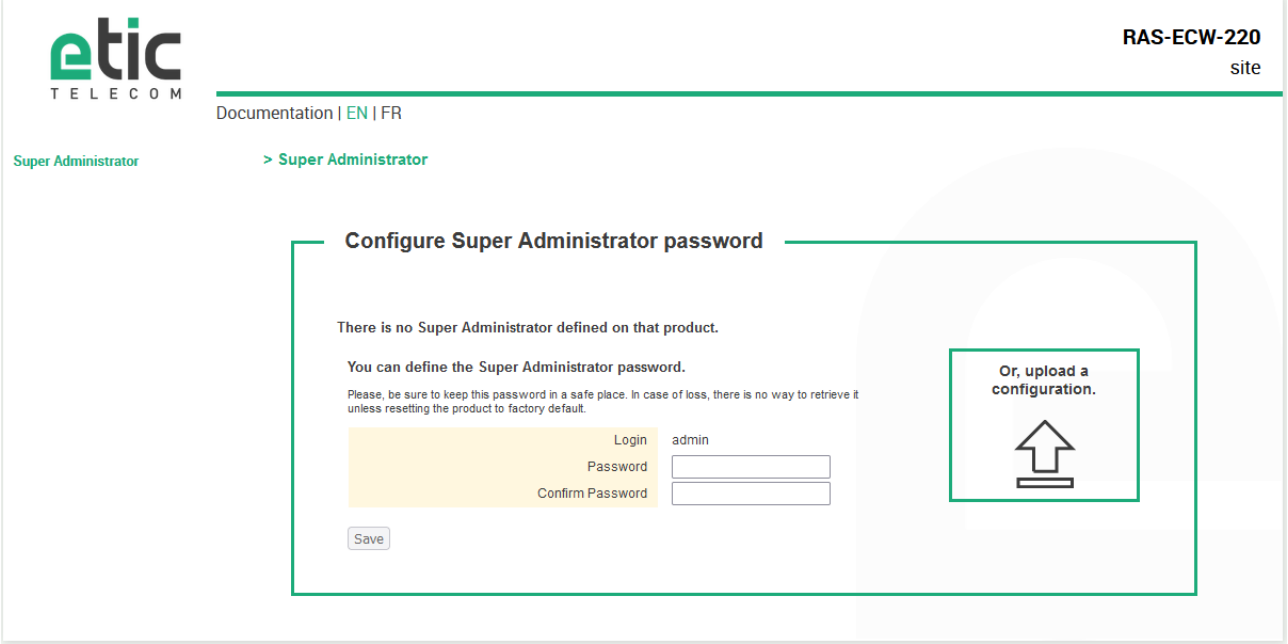

- Set the password for the Super Administrator and wait for the RAS to reconfigure itself.
- Then identify again as Super Administrator

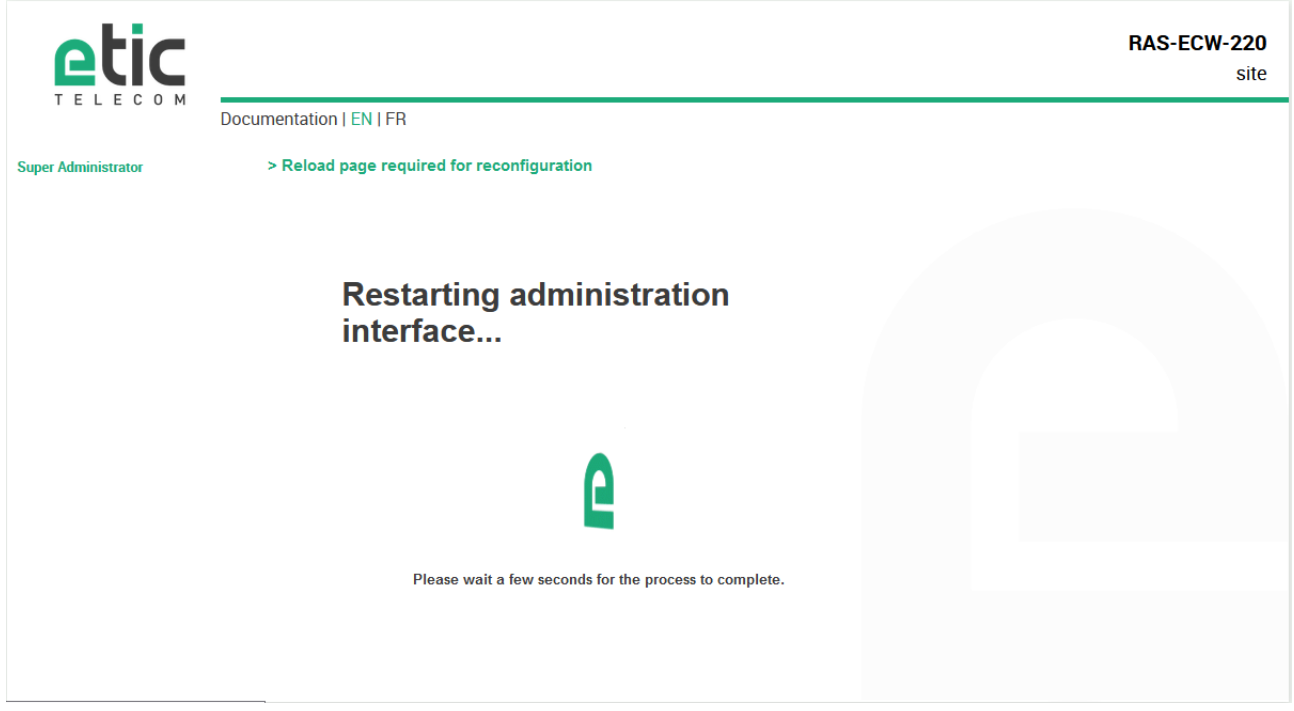

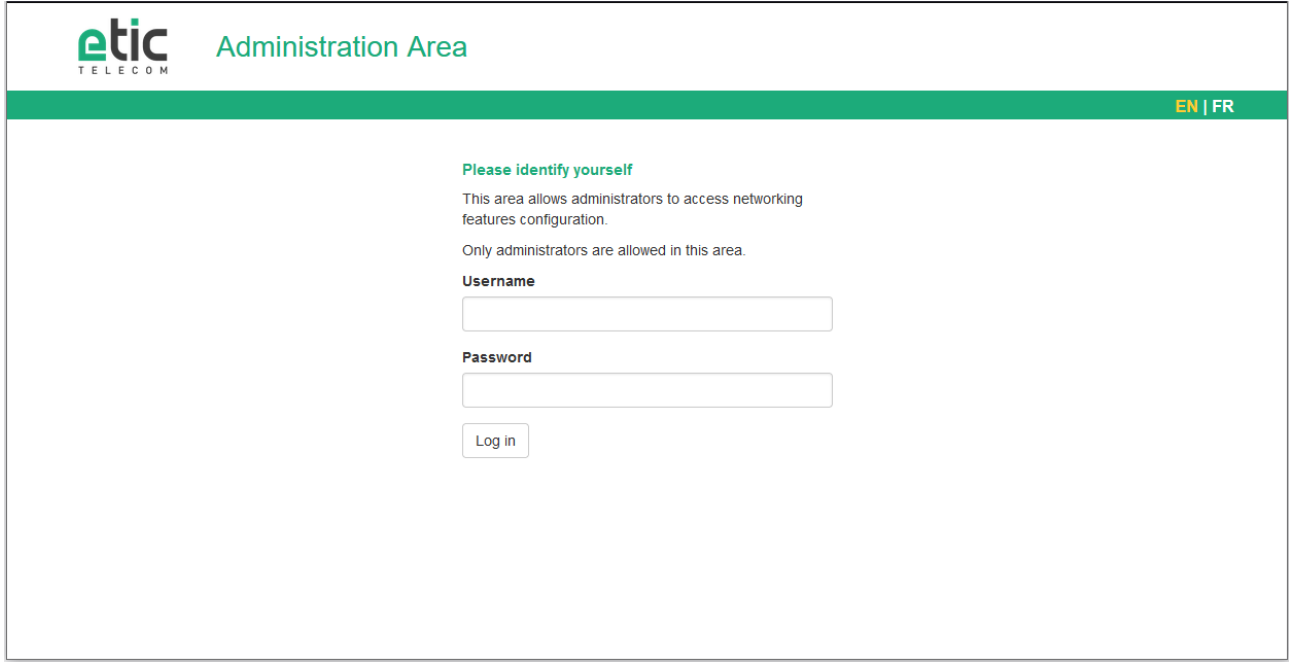

The Home page of the administration server is displayed.

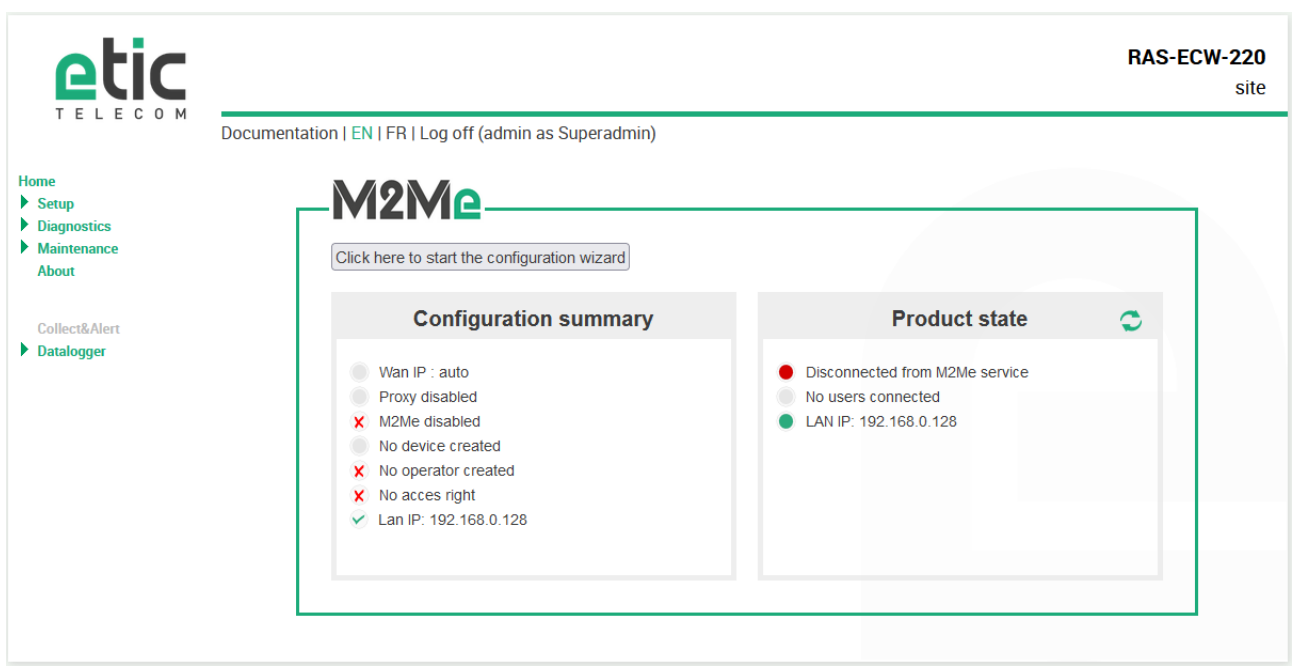

#### <span id="page-35-0"></span>**1.3 Changing the configuration later**

Thereafter, the RAS administration server is accessible from the local Ethernet interface or remotely through a remote connection at the IP address assigned to the product.

By default, the access to the administration server is not allowed through the WAN interface.

#### <span id="page-36-0"></span>**2 Temporary return to factory settings**

If the IP address of the RAS could not be founded, or if it is impossible to access the administration server, for example, following a configuration error, it is possible to restore the factory settings without losing the current configuration.

- Press the push-button located on the back, for example with a small screwdriver
- Keep the push-button pressed for about 3 seconds;
- The LED  $\begin{pmatrix} \overline{1} \\ 1 \end{pmatrix}$  blinks red rapidly
- The administration server becomes accessible at the factory IP address (192.168.0.128), in HTTP without a password. The factory configuration is temporarily running. However, the current configuration is not lost and it is the one that is still displayed in the pages of the Administration Server.
- After reading the IP address or changing some parameters, press again the push button or reboot the product.
- The product can be reached at the registered IP address.

#### Notes:

For security reasons, the temporary return to factory settings is disabled by default. It can be enabled in the administration server.

If the IP address of the RAS is unknown, the software tool EticFinder can be used.

This software detects all ETIC branded products on a local network. After starting the software, click on the "Search" button, and when the product list is displayed, double-click on the product address to access the html server.

#### <span id="page-36-1"></span>**3 Restoring the factory settings**

It is possible to restore the factory configuration permanently using the push button on the rear panel, or by using the administration server. In this case, the current configuration will be lost unless it has been saved to a file.

#### **To restore the factory settings using the push button,**

- Power off the RAS,
- Press the push-button located on the back, for example with a small screwdriver,
- Power on the RAS, while keeping the push-button pressed 30 to 40 seconds.

The LED  $\Box$  blinks red/green; the RAS boots and the factory configuration is restored.

Note: The factory configuration can also be restored via the menu **Maintenance > Configurations management** of the administration server.

Note :

The return to factory settings is enabled by default. For security reasons, it can be disabled in the administration server. Consequently, access to the administration server will no longer be possible if the password is lost.

#### <span id="page-37-1"></span><span id="page-37-0"></span>**1 Use cases**

The Wizard simplifies set-up of the RAS.

6 use cases can be selected. Each case corresponds to the situations that can be encountered. It takes place in 5 stages:

- 1. Use case selection
- 2. M2Me connection
- 3. Machine network
- 4. Remote operators
- 5. Summary

The choice of the outgoing access to Internet defines the use case. Then simply be guided by the wizard until the final summary to verify that everything has been configured correctly.

To setup the RAS using the wizard,

• Launch the administration web server and click **Start the configuration wizard**.

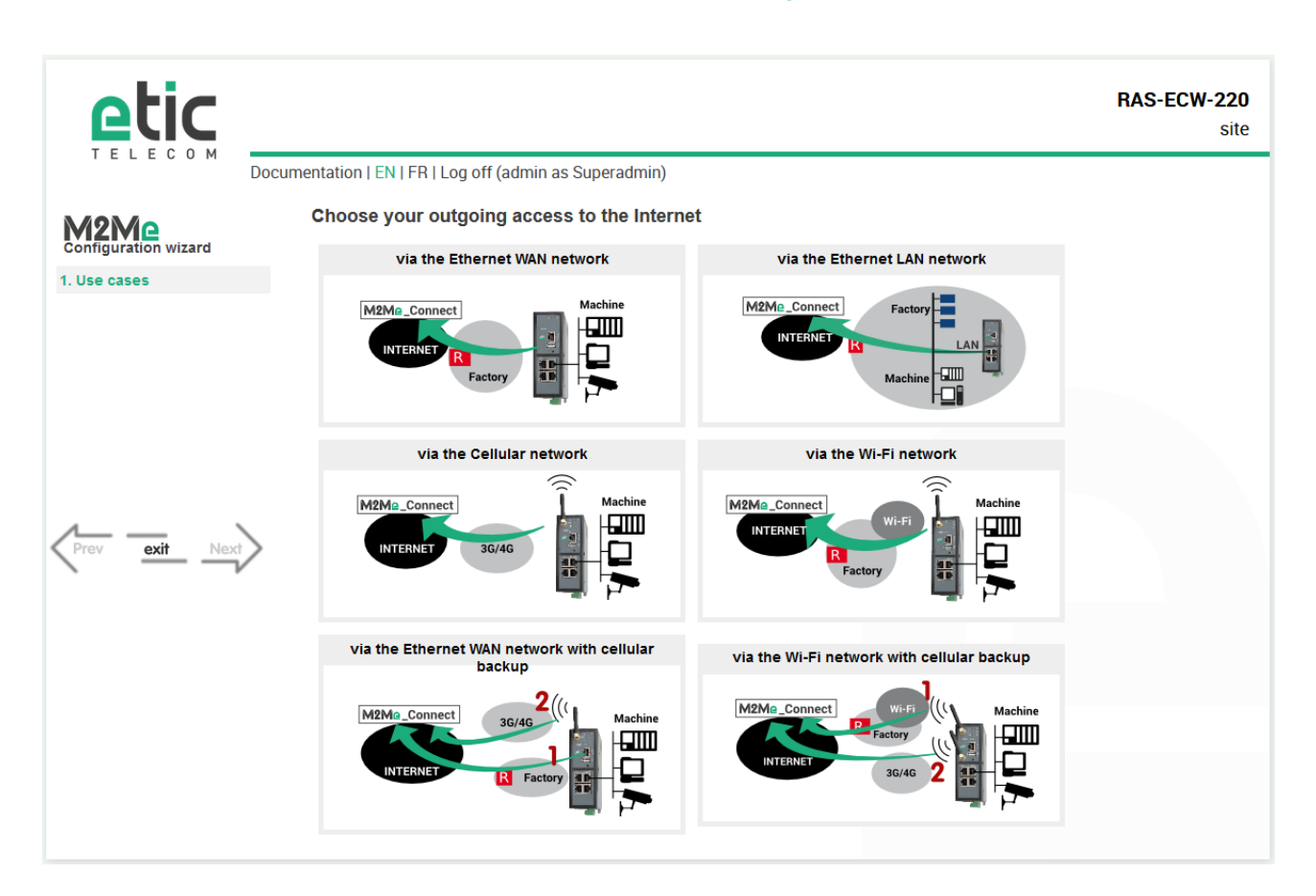

#### <span id="page-38-0"></span>**The Machine is connected to the Internet via the Factory network through the RAS.** The RAS is installed between the Factory network and the Machine network. The machine devices are

separated from the Factory network by the RAS.

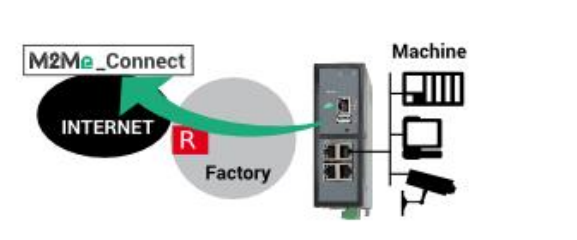

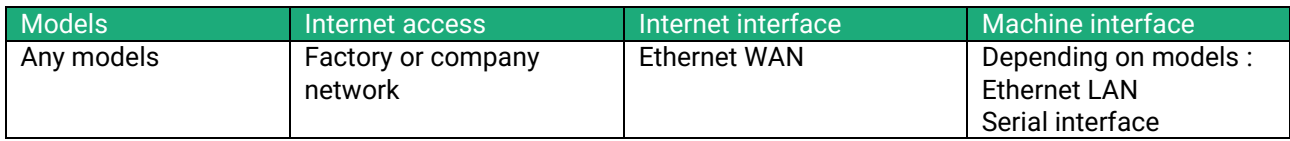

#### **Rules for assigning IP addresses:**

The network IP address of the Machine and the network IP address of the Factory must be different. If both network IP address are identical, the devices IP address of the machine must be modified.

The network IP address of the Machine and the network IP address of remote PC must be different. If both network IP address are identical, the devices IP address of the machine must be modified or a network address translation is needed to avoid conflicts.

*For instance if the LAN network is translated from 192.168.0.0/24 to 192.168.147.0/24, the device with the address 192.168.0.3 can be reached by the remote maintenance PC at 192.168.147.3.*

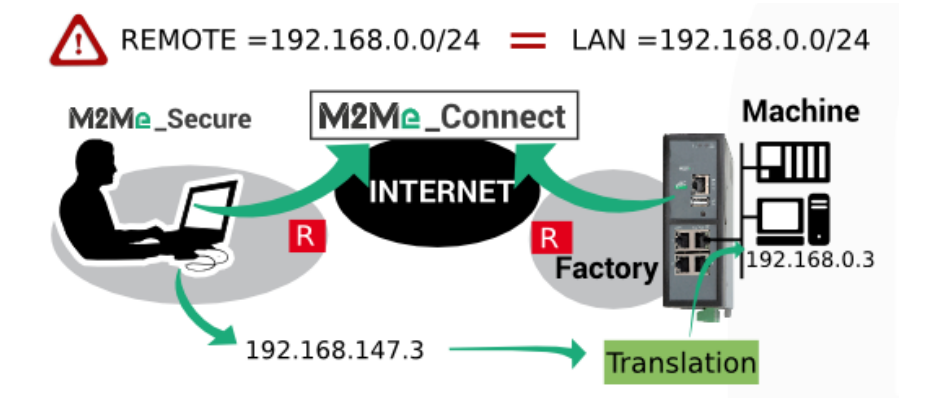

#### **Security**

The Factory network and the Machine network are separated by the RAS; the firewall can operate to filter exchanges between these two networks.

By default, the Machine devices are protected from unexpected exchanges initiated by any equipment connected to the Factory network. Exchanges initiated by a Machine device are allowed. This situation can be modified by setting up the firewall.

The remote user can only access the explicitly declared devices.

<span id="page-39-0"></span>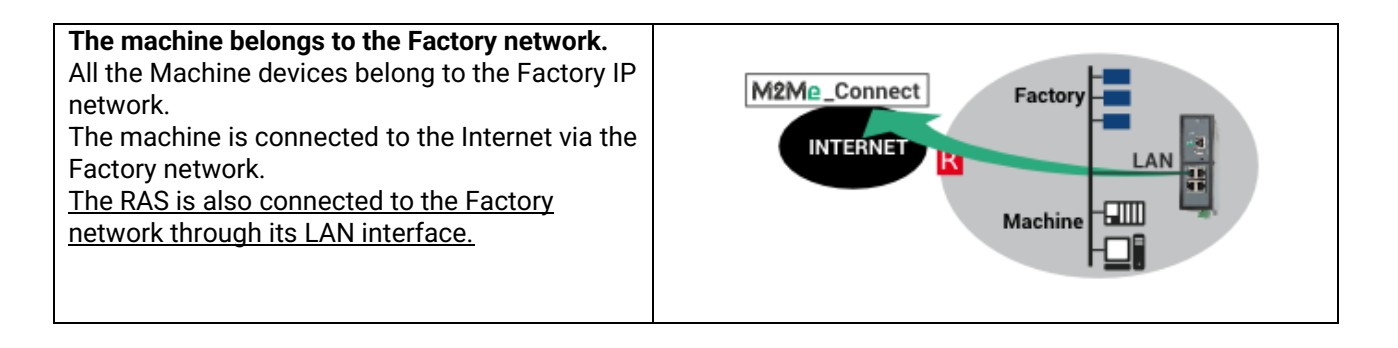

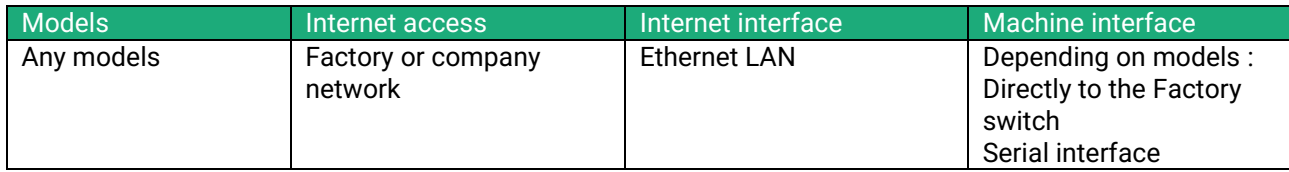

#### **Rules for assigning IP addresses:**

The network IP address of the Machine and the network IP address of remote PC must be different. If both network IP address are identical, a network address translation is needed to avoid conflicts.

#### **Security**

The IP Factory network and the Machine network are merged; as a result, all devices connected to the local network are remotely accessible. This is why it is important to define strictly the authorized devices and the access rights. Do not give the user access right to **All the devices**.

<span id="page-40-0"></span>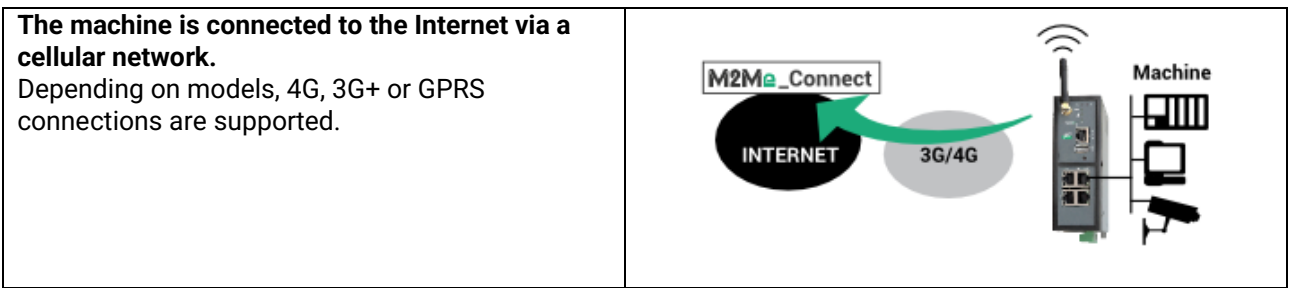

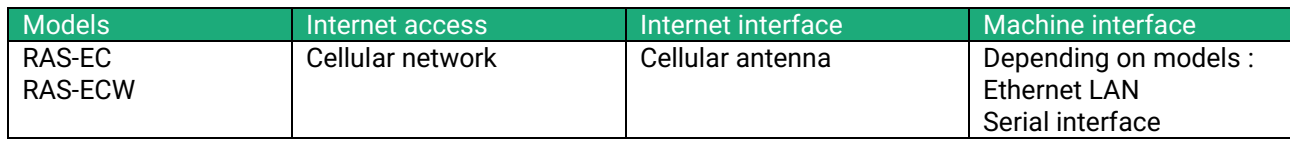

#### **Rules for assigning IP addresses:**

The network IP address of the Machine and the network IP address of remote PC must be different. If both network IP address are identical, the devices IP address of the machine must be modified or a network address translation is needed to avoid conflicts.

#### **Security:**

The remote user can only access the explicitly declared devices.

The availability and the quality of a cellular network is sometimes lower than a company network internet access. It is important to check this situation will not provoke any kind of danger for people on the machine site or of any other kind.

#### <span id="page-41-0"></span>**The machine is connected to the Internet via a Wi-Fi network.**

The Wi-Fi interface of the RAS is used to access Internet (Wi-Fi client), it cannot be used at the same time as an access point (for example to connect a tablet).

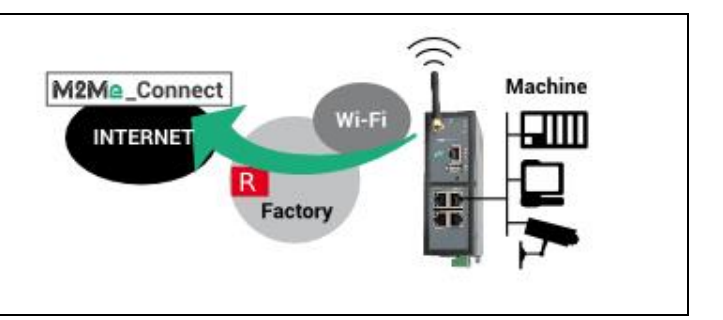

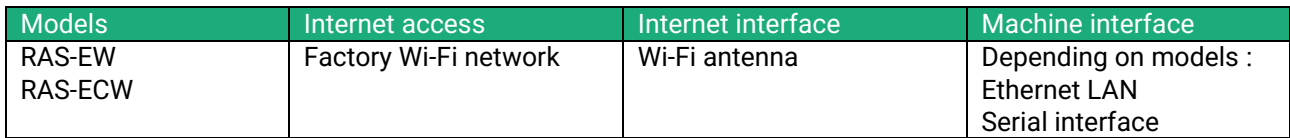

#### **Rules for assigning IP addresses:**

The network IP address of the Machine and the network IP address of the Factory Wi-Fi must be different. If both network IP address are identical, the devices IP address of the machine must be modified.

The network IP address of the Machine and the network IP address of remote PC must be different. If both network IP address are identical, the devices IP address of the machine must be modified or a network address translation is needed to avoid conflicts.

#### **Security**

The Factory Wi-Fi network and the Machine network are separated by the RAS; the firewall can operate to filter exchanges between these two networks.

By default, the Machine devices are protected from unexpected exchanges initiated by any equipment connected to the Factory network. Exchanges initiated by a Machine device are allowed. This situation can be modified by setting up the firewall.

The remote user can only access the explicitly declared devices.

#### <span id="page-42-0"></span>**The machine is connected to the Internet via the Factory network and, if it is not available, via a cellular network.**

Reaching the Internet through the Factory network may not be immediately authorized or available at the machine installation time; it is the reason why, the RAS is able to select the available way to the Internet; the Factory network is selected as a priority and the cellular network is used as a backup solution. The RAS switches automatically between that both ways.

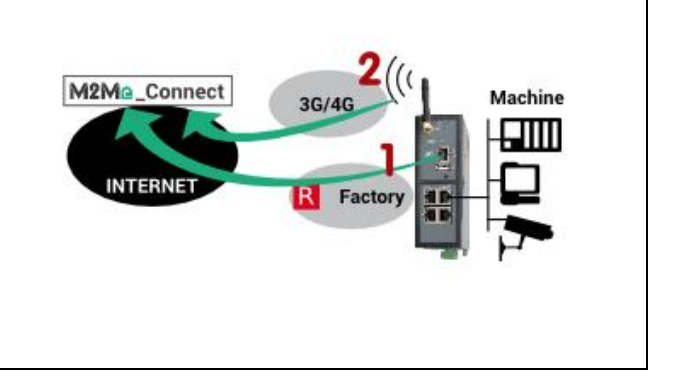

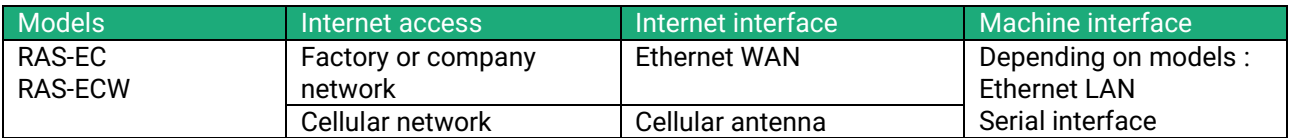

#### **Rules for assigning IP addresses:**

The network IP address of the Machine and the network IP address of the Factory must be different. If both network IP address are identical, the devices IP address of the machine must be modified.

The network IP address of the Machine and the network IP address of remote PC must be different. If both network IP address are identical, the devices IP address of the machine must be modified or a network address translation is needed to avoid conflicts.

#### **Security**

The Factory network and the Machine network are separated by the RAS; the firewall can operate to filter exchanges between these two networks.

By default, the Machine devices are protected from unexpected exchanges initiated by any equipment connected to the Factory network. Exchanges initiated by a Machine device are allowed. This situation can be modified by setting up the firewall.

The remote user can only access the explicitly declared devices.

#### <span id="page-43-0"></span>**The machine is connected to the Internet via the Wi-Fi network and, if it is not available, via a cellular network.**

Reaching the Internet through the Factory network may not be immediately authorized or available at the machine installation time; it is the reason why, the RAS is able to select the available way to the Internet; the Wi-Fi Factory network is selected as a priority and the cellular network is used as a backup solution. The RAS switches automatically between that both ways.

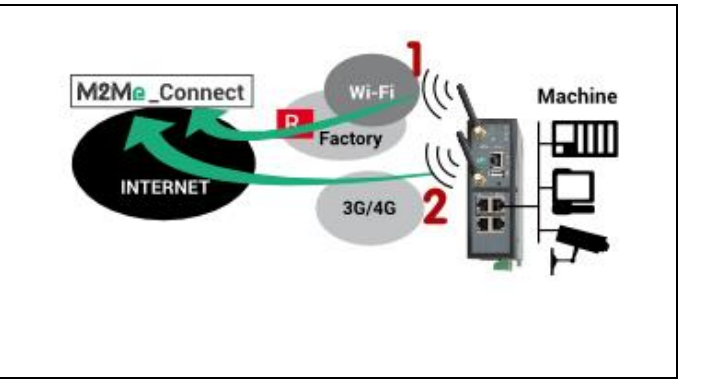

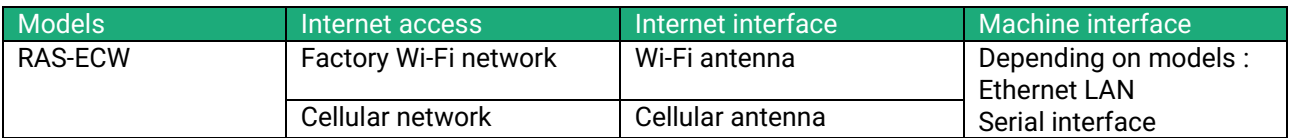

#### **Rules for assigning IP addresses:**

The network IP address of the Machine and the network IP address of the Factory Wi-Fi must be different. If both network IP address are identical, the devices IP address of the machine must be modified.

The network IP address of the Machine and the network IP address of remote PC must be different. If both network IP address are identical, the devices IP address of the machine must be modified or a network address translation is needed to avoid conflicts.

#### **Security**

The Factory Wi-Fi network and the Machine network are separated by the RAS; the firewall can operate to filter exchanges between these two networks.

By default, the Machine devices are protected from unexpected exchanges initiated by any equipment connected to the Factory network. Exchanges initiated by a Machine device are allowed. This situation can be modified by setting up the firewall.

The remote user can only access the explicitly declared devices.

### <span id="page-44-0"></span>**8 Example: Access to the Internet via the Ethernet WAN network**

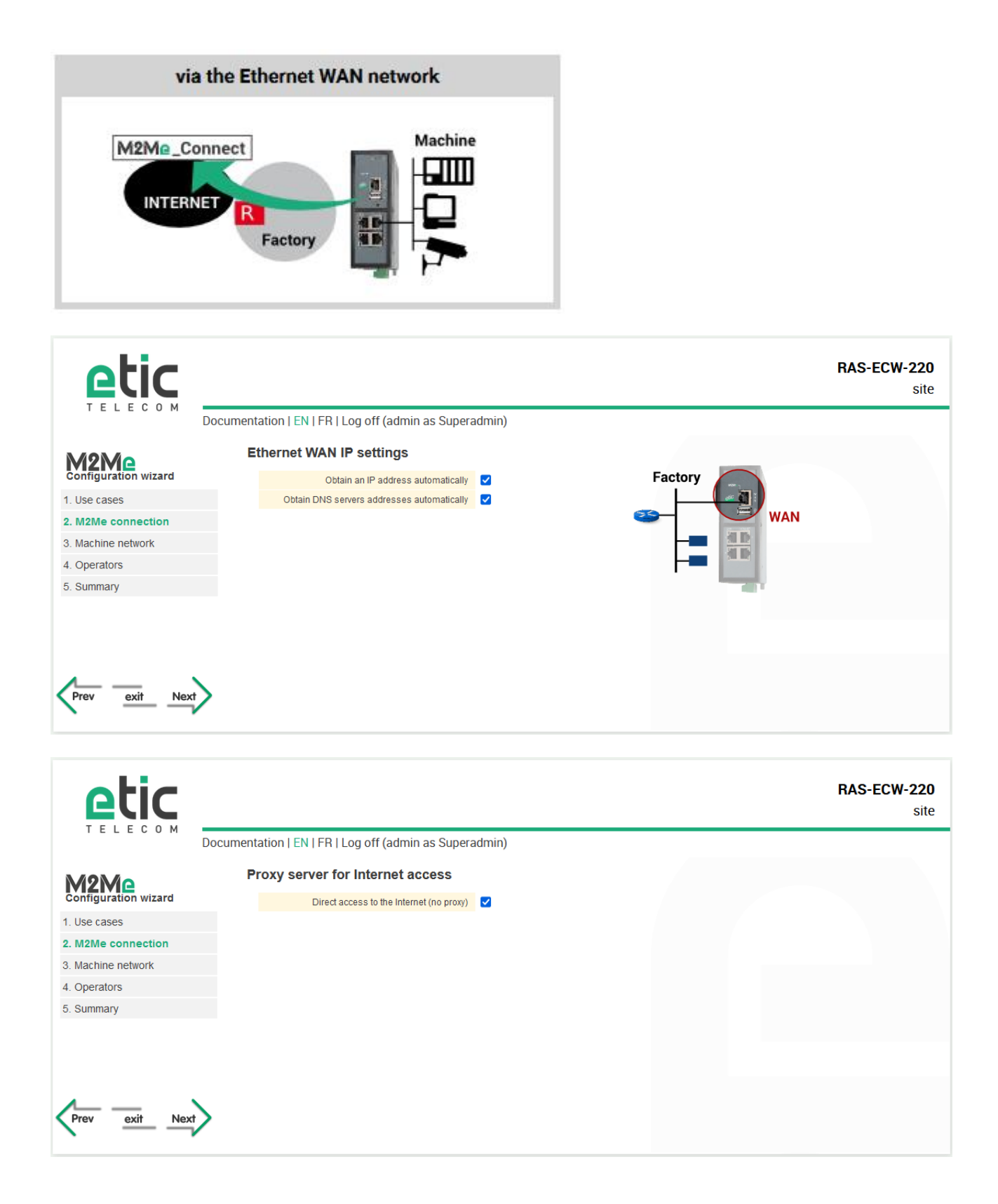

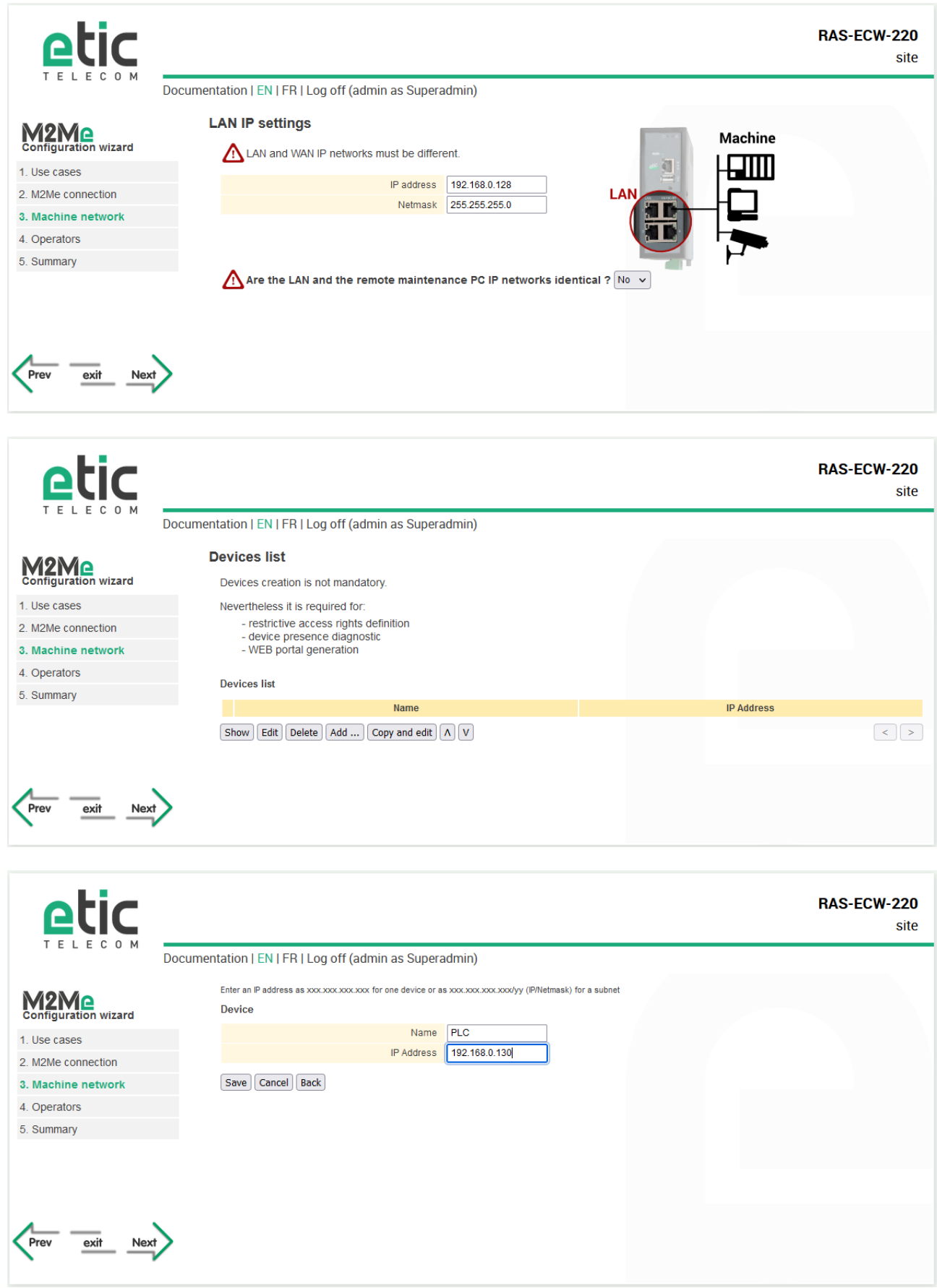

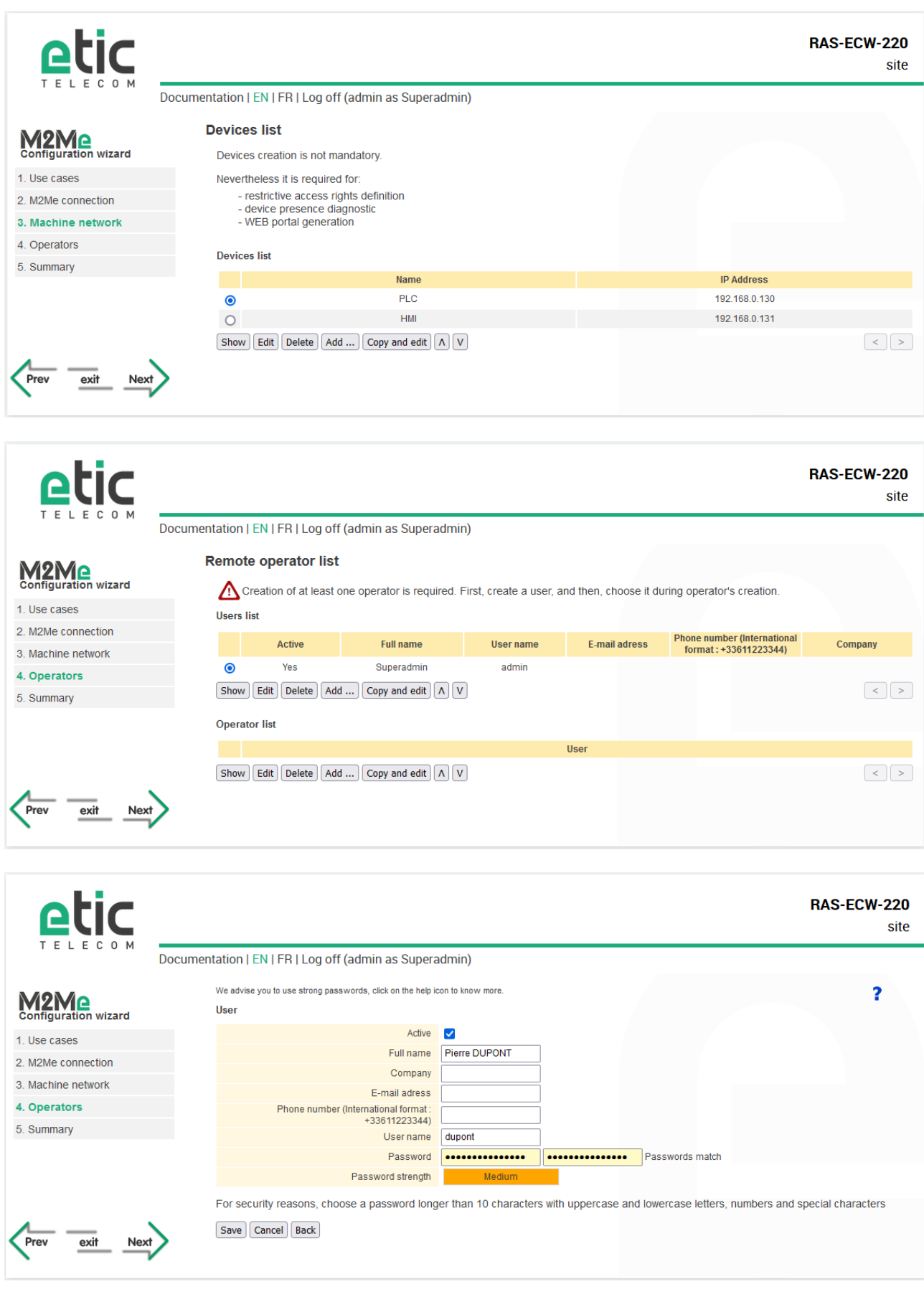

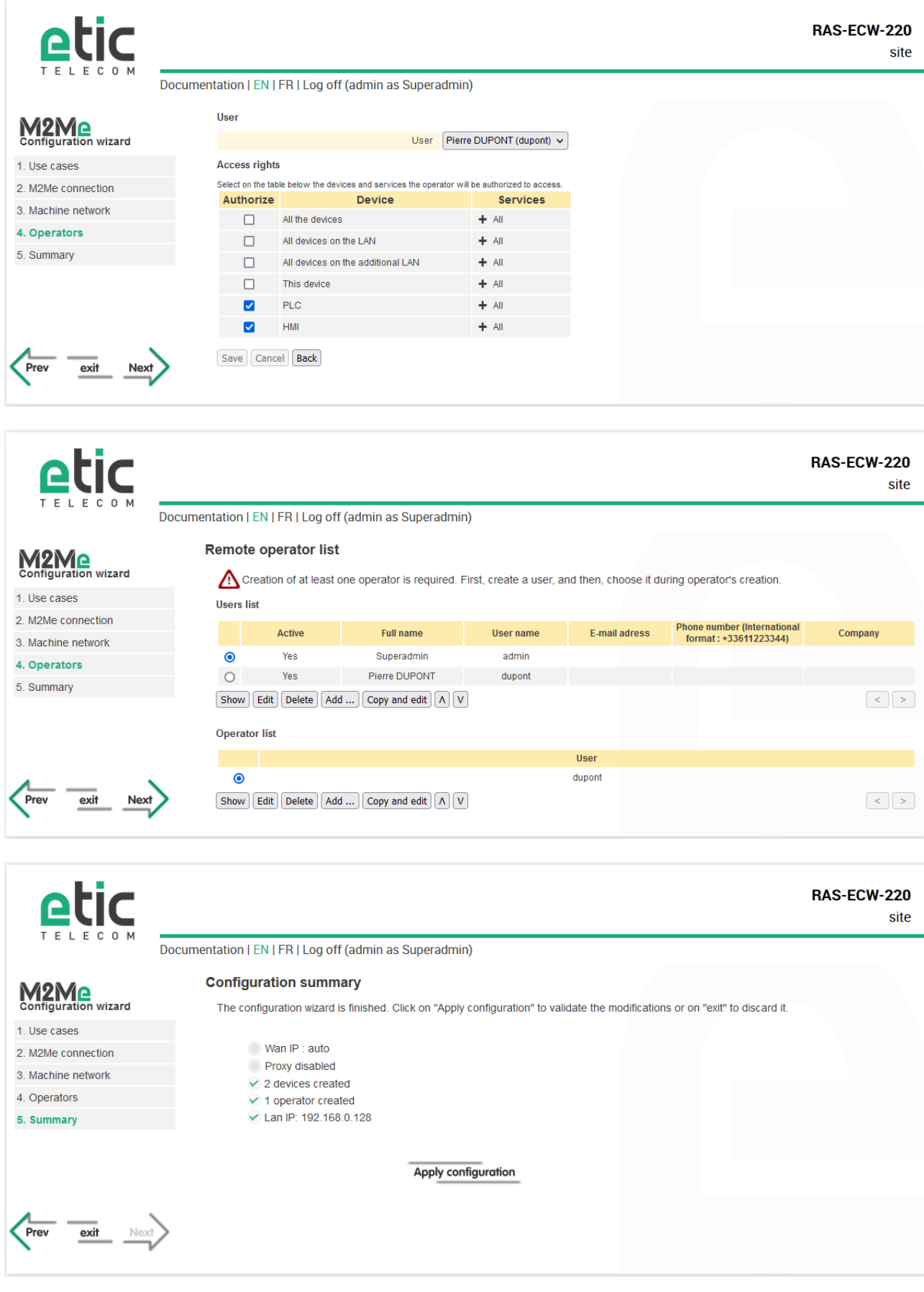

## <span id="page-48-0"></span>ADVANCED SETUP

The main purpose of the wizard is to facilitate the connection of the RAS to the Internet. The advanced setup mode is used to implement both basic functions (usually setup by the wizard) and additional functions if necessary.

The access to the advanced setup is via the menu on the left side of the home page.

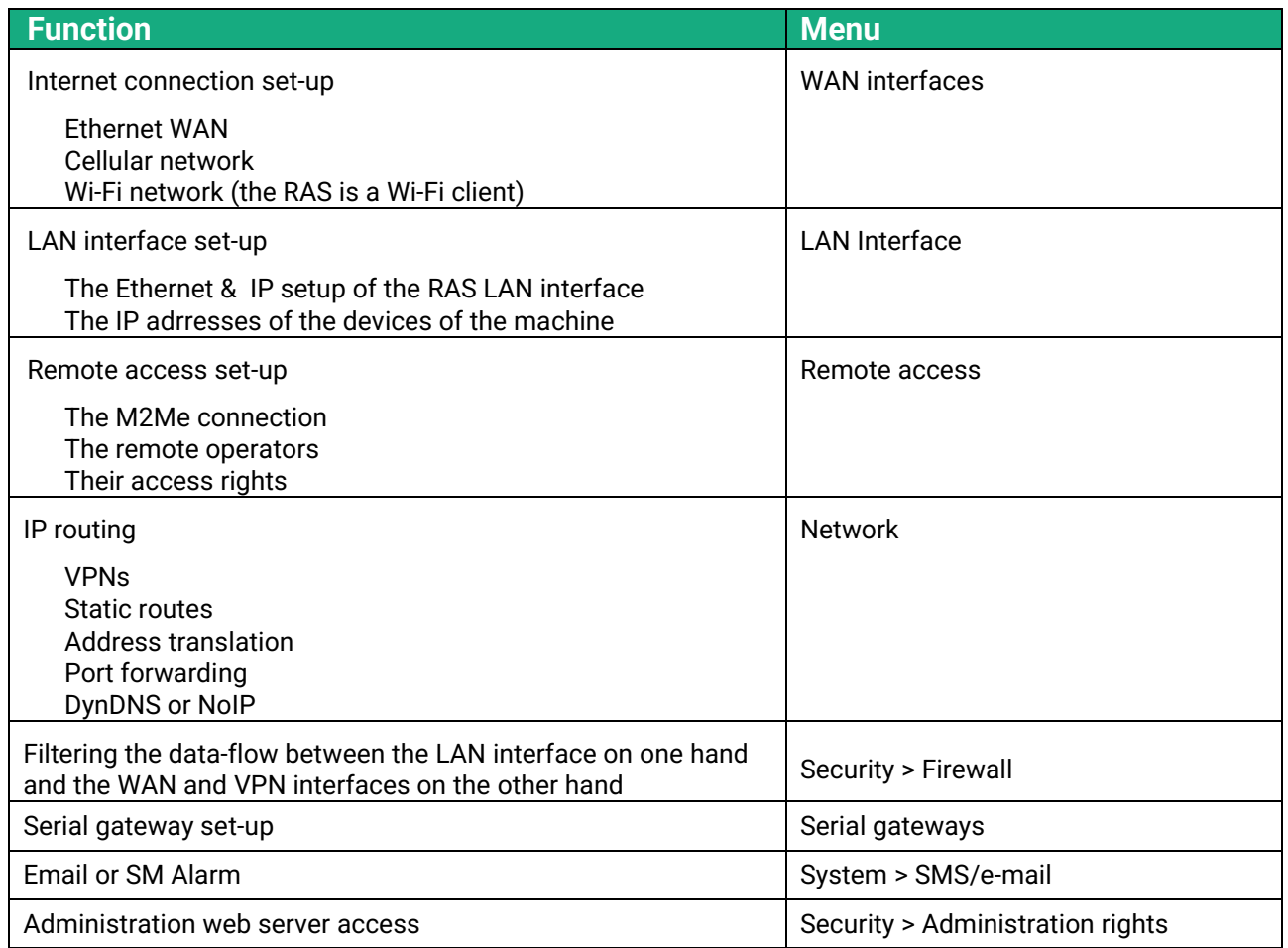

For details about the advanced setup, refer to the Routing Setup Guide: Reference: "DOC\_DEV\_Router setup guide\_x"

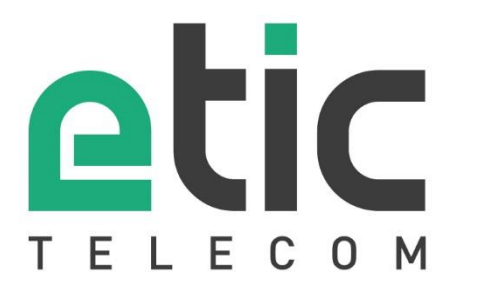

405 rue Lavoisier 38330 Montbonnot Saint Martin France

Tel : +33 (0)4 76 04 20 00 [contact@etictelecom.com](mailto:contact@etictelecom.com)

www.etictelecom.com